# **SOFTWAREINSTALLATION** UND -EINFÜHRUNG

Basiseinstellungen in Ihrem DS-Win

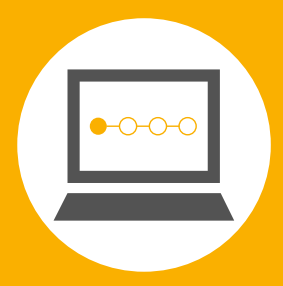

# <span id="page-0-0"></span>Version: 1.1

Pionier der Zahnarzt-Software. Seit 1986.

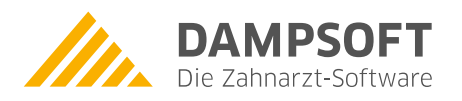

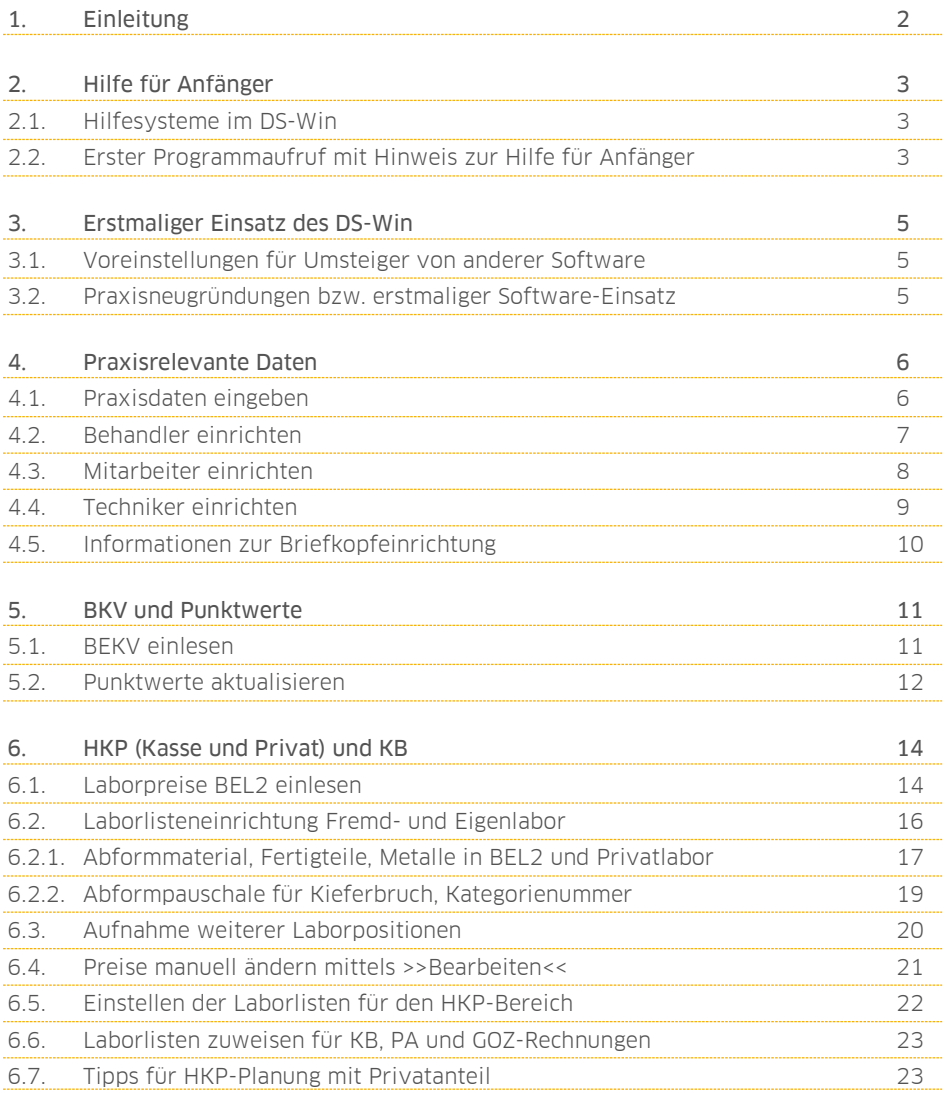

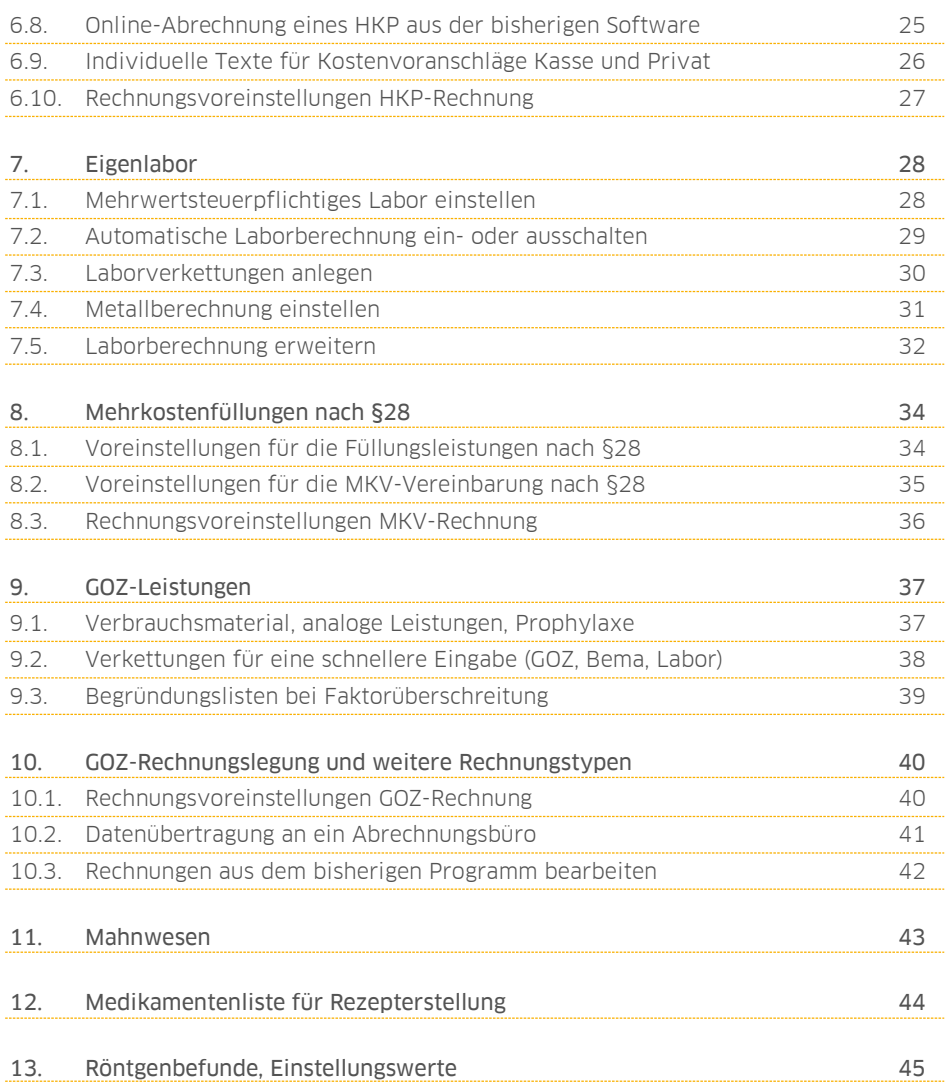

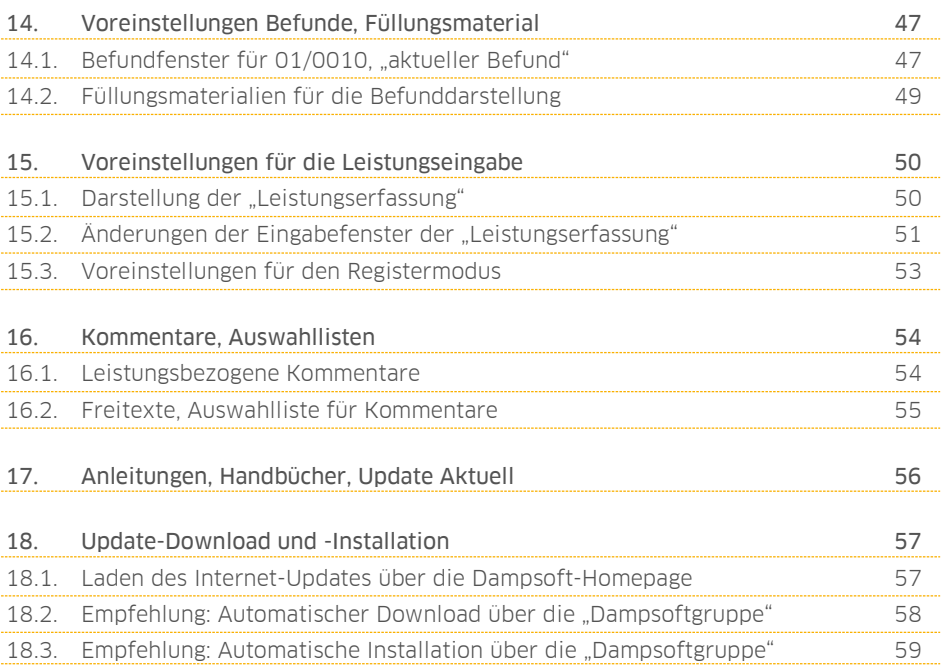

Seite 2/60

<span id="page-5-0"></span>Für die Ersteinrichtung des DS-Win geben wir Ihnen mit dieser Broschüre eine Anleitung an die Hand, die Sie begleitend zur "Hilfe für Anfänger" nutzen können. Bitte geben Sie dieses Heft auch an die zuständigen Mitarbeiter im Bereich "Verwaltung und Abrechnung" weiter.

Generell vereinbaren wir mit der Praxis eine Einweisungsschulung. Im Rahmen dieser Schulung nehmen wir gemeinsam mit Ihnen die Basiseinstellungen vor.

Die Demoversion des DS-Win ist geeignet, bereits vorab einige Einstellungen vorzunehmen. Diese Voreinstellungen, sofern es sich nicht um Patientendaten handelt, bleiben auch nach einer Datenübernahme erhalten. Für Sie bedeutet dies, dass Sie sich bereits vor dem tatsächlichen Umstieg vorbereiten und einige Einstellungen vornehmen können.

Bitte sprechen Sie dennoch die genauen Modalitäten bezüglich einer Datenübernahme rechtzeitig mit unserem Vertrieb oder Support ab.

Sie erreichen die Dampsoft-Zentrale werktags in der Zeit von 08.00 bis 17:00 Uhr unter der Telefonnummer 04352 9171-16.

Der technische Support ist unter der Telefonnummer 04352 9171-72 zu erreichen.

Für Fragen rund um das DS-Win wenden Sie sich gern direkt an unseren Kundenservice unter der Telefonnummer 04352 9171-71.

# <span id="page-6-1"></span><span id="page-6-0"></span>2.1. Hilfesysteme im DS-Win

Innerhalb des DS-Win-Programms unterstützen Sie die kontextbezogene Hilfe und die dialogbezogene Hilfe.

Mit Klick der rechten Maustaste auf das Fragezeichensymbol (rechts oben in jedem Dialogfenster) öffnet sich die kontextbezogene Hilfe. Nutzen Sie diese, indem Sie auf einen Programmbereich klicken. Sie erhalten so Informationen in Kurzform. Per Linksklick schalten Sie diese Hilfefunktion wieder aus.

Mit Klick der linken Maustaste auf das Fragezeichensymbol öffnen Sie ein Hilfeprogramm (dialogbezogene Hilfe), welches Ihnen mittels einer Suche über Suchausdrücke Informationen in ausführlicherer Form liefert.

# <span id="page-6-2"></span>2.2. Erster Programmaufruf mit Hinweis zur Hilfe für Anfänger

Bei erstmaligem Aufruf des Programms erscheint folgendes Hilfefenster:

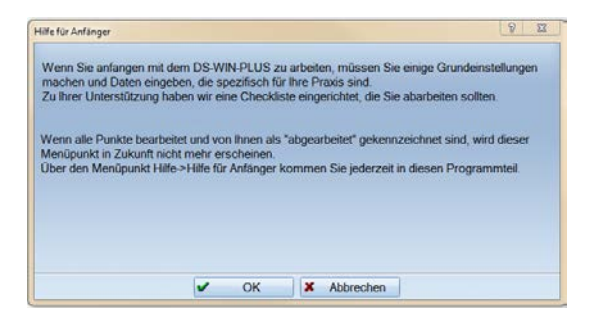

- ∙ Mit Klick auf >>OK<< öffnen Sie eine Checkliste. Wenn Sie >>Abbrechen<< klicken, umgehen Sie den Aufruf der Checkliste.
- Die Checkliste "Hilfe für Anfänger" können Sie auch starten, indem Sie oben rechts auf das "Fragezeichensymbol" klicken und den Menüpunkt "Hilfe für Anfänger" anwählen.

Hier sehen Sie die Checkliste "Hilfe für Anfänger":

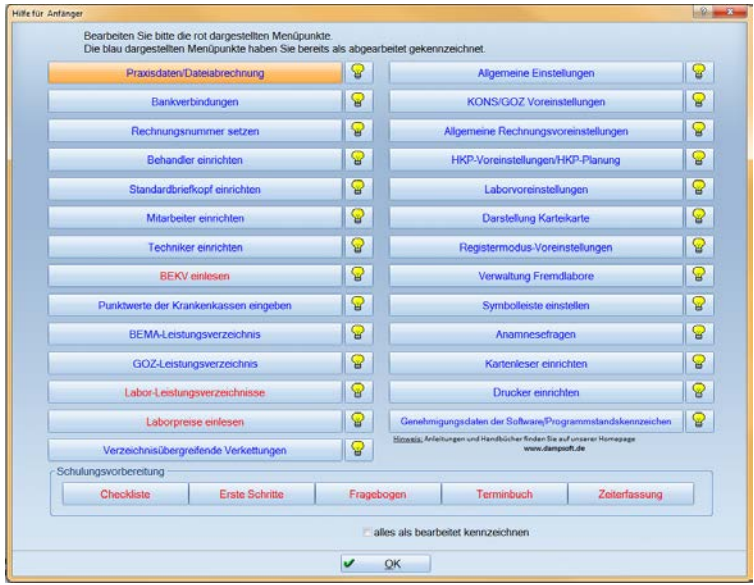

- ∙ Anhand der hier aufgeführten Punkte können Sie systematisch den Verwaltungsbereich voreinstellen. Die anfangs noch rot gefärbten Punkte werden nach der Bearbeitung per Abfrage als "abgearbeitet" gekennzeichnet und blau dargestellt.
- ∙ Zudem finden Sie für die Schulungsvorbereitung integrierte Fragebögen und Checklisten als PDF-Dokument.
- ∙ Unter >>Erste Schritte<< finden Sie eine Schulungsbroschüre für den ersten Umgang mit dem DS-Win als PDF-Dokument.

Darüber hinaus gibt es noch einige Punkte, die wir Ihnen in dieser Anleitung themenbezogen aufgelistet haben. Folgen Sie der Liste zunächst Schritt für Schritt.

Seite 5/60

<span id="page-8-0"></span>Für Praxen, die erstmalig mit einer Software arbeiten (z. B. bei Praxisneugründung oder Übernahme einer Praxis) entfallen einige in dieser Broschüre behandelte Punkte. Für Praxen, die bisher mit dem Programm eines anderen Anbieters gearbeitet haben, ist der Umstieg im "laufenden Betrieb" mit mehr Aufwand verbunden. Für Sie sind daher viele Punkte in dieser Anleitung besonders wichtig.

# <span id="page-8-1"></span>3.1. Voreinstellungen für Umsteiger von anderer Software

Wenn Ihr Umstieg auf das DS-Win zu einem bestimmten Zeitpunkt stattfinden soll, können bereits vorab Grundeinstellungen vorgenommen werden. Grundsätzlich können auch in einer Demoversion viele Einstellungen im Verwaltungsund Einstellungsbereich vorgenommen werden. Diese Voreinstellungen, sofern es sich nicht um Patientendaten handelt, bleiben auch nach einer Datenübernahme bestehen.

Sollten Sie bereits vorab Ausdrucke erstellen wollen, setzen Sie sich bitte mit unserem Vertrieb unter der Rufnummer 04352 9171-16 in Verbindung. Sie können eine vorübergehende Druckfreischaltung für die Dauer von 14 Tagen erhalten.

# <span id="page-8-2"></span>3.2. Praxisneugründungen bzw. erstmaliger Software-Einsatz

Auch wenn Sie das DS-Win erstmalig einsetzen, können Sie eine Demoversion nutzen, um erste Einstellungen vorzunehmen. Wenn Sie beginnen möchten, mit einer Vollversion zu arbeiten, erhalten Sie von uns eine Freischaltungsdatei mit Ihrer KZV-Nummer und Ihren Stempeldaten.

Dampsoft [Version:](#page-0-0) 1.1

Seite 6/60

<span id="page-9-0"></span>Über den Pfad "Verwaltung/Praxis/Praxisdaten" rufen Sie den Dialog zur Anpassung von praxisbezogenen Angaben auf.

# <span id="page-9-1"></span>4.1. Praxisdaten eingeben

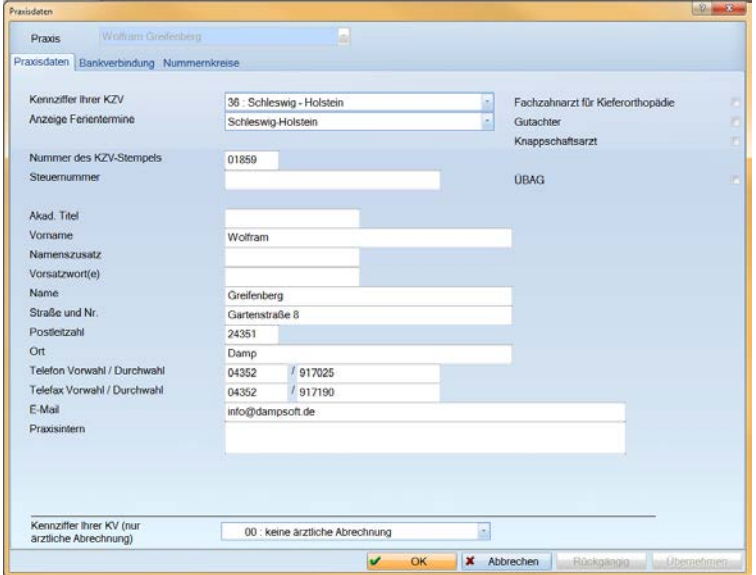

- ∙ KZV-relevante Daten sind unter "Praxisdaten" einzutragen. Diese Angaben dienen der späteren Online-Abrechnung und werden als Grundlage für den Briefkopf genutzt.
- ∙ "Bankverbindung": Bis zu sechs Verbindungen können eingegeben werden. Dies ist für den Briefkopf oder Überweisungsträgerdruck bedeutsam. Bei Rechnungsausgleich werden diese Kontenangaben entsprechend zugewiesen.
- ∙ "Nummernkreise": Die Rechnungsnummer 2 wird automatisch vorgeschlagen (1 ist eine Beispielrechnung). Wollen Sie die Jahreszahl voranstellen, empfehlen wir die Zahleneingabe 17000001.

# <span id="page-10-0"></span>4.2. Behandler einrichten

Über den Pfad "Verwaltung/Praxis/Behandler" tragen Sie die Behandler ein.

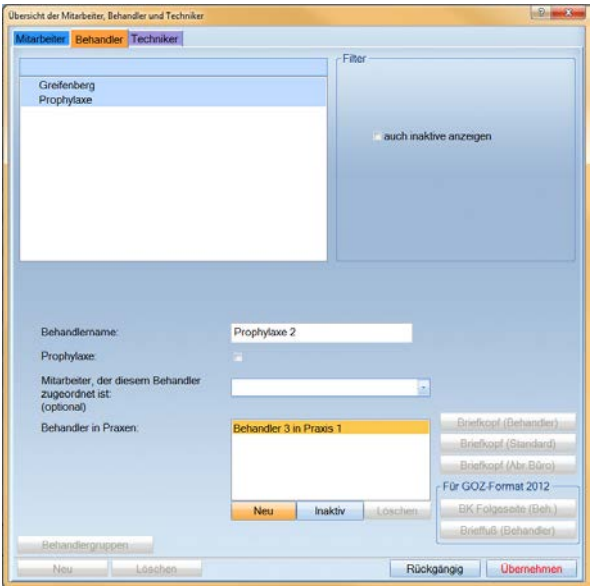

- ∙ Prophylaxe-Mitarbeiterinnen werden ebenfalls als Behandler eingetragen, um statistische Auswertungen zu ermöglichen.
- ∙ Alle Behandler werden über >>Neu<< namentlich aufgenommen und erhalten einen Eintrag unter "Behandler in Praxen".
- ∙ Das Terminprogramm nutzt die Behandlernamen zur Anlage eigener Terminbücher.

# <span id="page-11-0"></span>4.3. Mitarbeiter einrichten

Unter diesem Punkt erläutern wir Ihnen, wie Sie das DS-Win für jeden Mitarbeiter passwortgeschützt und mit individuellen Zugriffsrechten versehen einrichten können. Ein Vorteil liegt darin, dass die Namen eingerichteter Mitarbeiter bei der Leistungseingabe oder auch der Terminvergabe automatisch gespeichert werden.

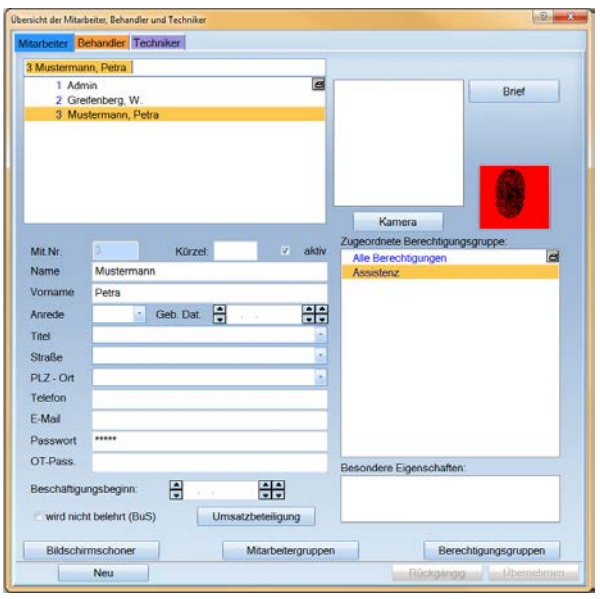

- ∙ Nehmen Sie die Namen der Mitarbeiter auf. Die Felder müssen bis auf das Feld "Passwort" nicht zwingend vollständig ausgefüllt werden.
- ∙ Wichtig ist die Zuweisung der "Berechtigungsgruppe": Nutzen Sie zunächst die voreingestellte Version "Admin/alle Berechtigungen" zum Speichern. Tipp: Über die Schaltfläche >>Berechtigungsgruppen<< ist später die Einrichtung einer zusätzlichen Unterteilung verschiedener Zugriffsrechte möglich.
- ∙ Über >>Bildschirmschoner<< kann die Nutzung der "Mitarbeiteridentifikation" aktiviert werden. Ein Einloggen und Ausloggen ist später über die Funktionstaste F11 möglich.

# <span id="page-12-0"></span>4.4. Techniker einrichten

Haben Sie ein Eigenlabor in der Praxis, nehmen Sie im Menüpunkt "Techniker" die Namen Ihrer Techniker auf.

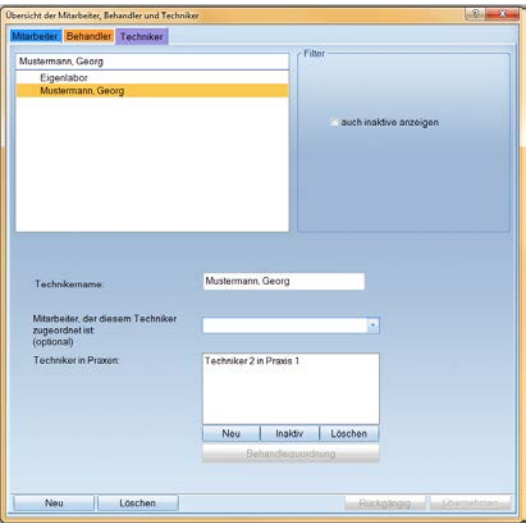

- Der erste Eintrag "Eigenlabor" kann überschrieben werden. Arbeiten Sie ohne Eigenlabor ist die Bezeichnung nicht zwingend zu ändern.
- ∙ Die Techniker werden über >>Neu<< erfasst und über "Techniker in Praxen" gespeichert.
- ∙ Tipp: Wollen Sie Materialien nicht über einen Techniker ausweisen, kann der Eintrag "Material" erfasst werden. In der Laborstatistik ist dann später eine Filterung aller Abformmaterialien und Fertigteile möglich.

# <span id="page-13-0"></span>4.5. Informationen zur Briefkopfeinrichtung

Greifen Sie über "Verwaltung/Praxis/Briefkopf" auf den "Standardbriefkopf" zu. Sie gelangen auch über die "Hilfe für Anfänger" mit Klick auf >>Behandler einrichten<< in den Briefkopf.

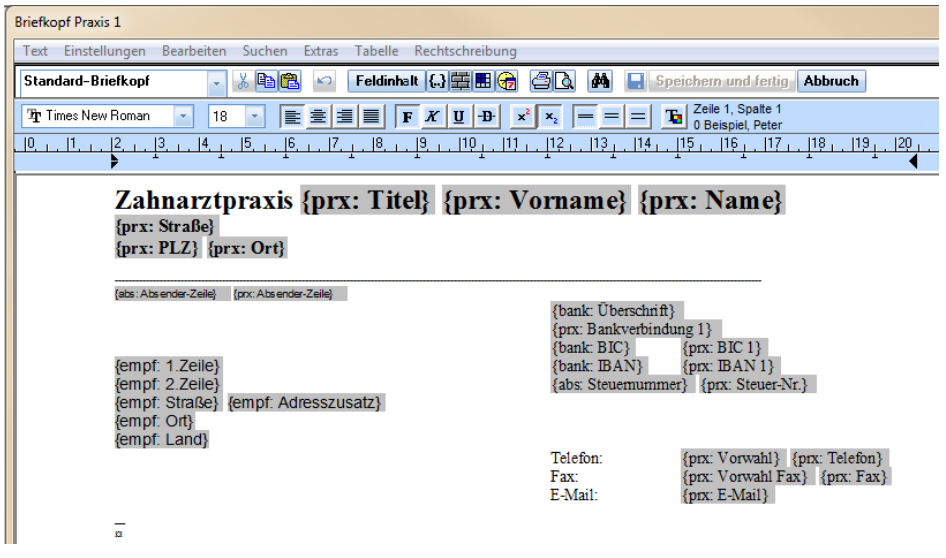

- ∙ Der Standardbriefkopf ist mit sog. "Makros" versehen, die mit den Praxisdaten verknüpft sind. Über >>Feldinhalt<< sehen Sie eine Vorschau der mit den verknüpften Inhalten umgesetzten Makros.
- ∙ Der Standardbriefkopf ist vorgefertigt und kann für die ersten Rechnungsdrucke verwendet werden.
- ∙ IBAN- und BIC-Daten sind für alle Rechnungsarten im Fußtext vorbereitet. Die Fußtexte befinden sich in der Rechnungsvoreinstellung, siehe Punkt "Rechnungslegung GOZ und andere Rechnungstypen".
- ∙ Sie können Bilder und Grafiken wie z. B. einen QR-Code (im JPG-Format) einbinden. Bitte beachten Sie, dass für die Bilddatei eine maximale Größe von 40KB nicht überschritten werden sollte.

#### <span id="page-14-1"></span><span id="page-14-0"></span>5.1. BEKV einlesen

Prüfen Sie nach der Installation des DS-Win mit der Funktionstaste F9 die aktuelle Anzeige des integrierten BEKVs (3. Zeile links).

Laden Sie die Datei von der Internetseite Ihrer KZV herunter. Alternativ können Sie das aktuelle BEKV von der Dampsoft-Homepage [www.dampsoft.de](http://www.dampsoft.de/) herunterladen.

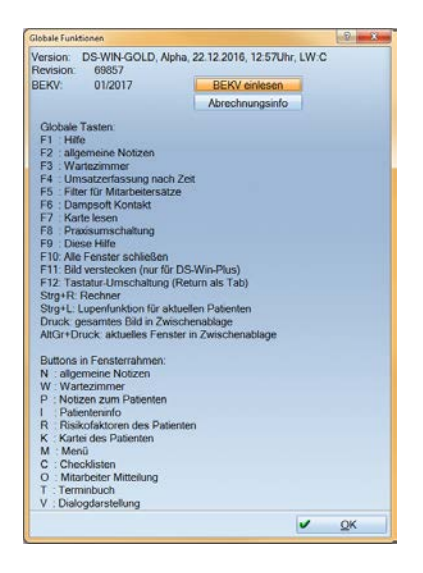

- ∙ Über die Schaltfläche >>BEKV einlesen<< können Sie das aktuelle BEKV einlesen. Alternativ finden Sie diese Funktion in der die "Hilfe für Anfänger-Checkliste" oder unter dem Pfad "Verwaltung/Sonstige Verzeichnisse/BEKV".
- ∙ Achtung: Für die kurze Dauer der Installation ist es erforderlich, das DS-Win auf allen weiteren Rechnern im Netzwerk zu beenden!

# <span id="page-15-0"></span>5.2. Punktwerte aktualisieren

Drucken Sie ggf. im bisherigen Programm die Punktwerte aus, da diese nicht übernommen werden. Die Eingabe der Punktwerte erfolgt im Kassenverzeichnis über den Pfad "Verwaltung/Sonstige Verzeichnisse/Kassenverzeichnis".

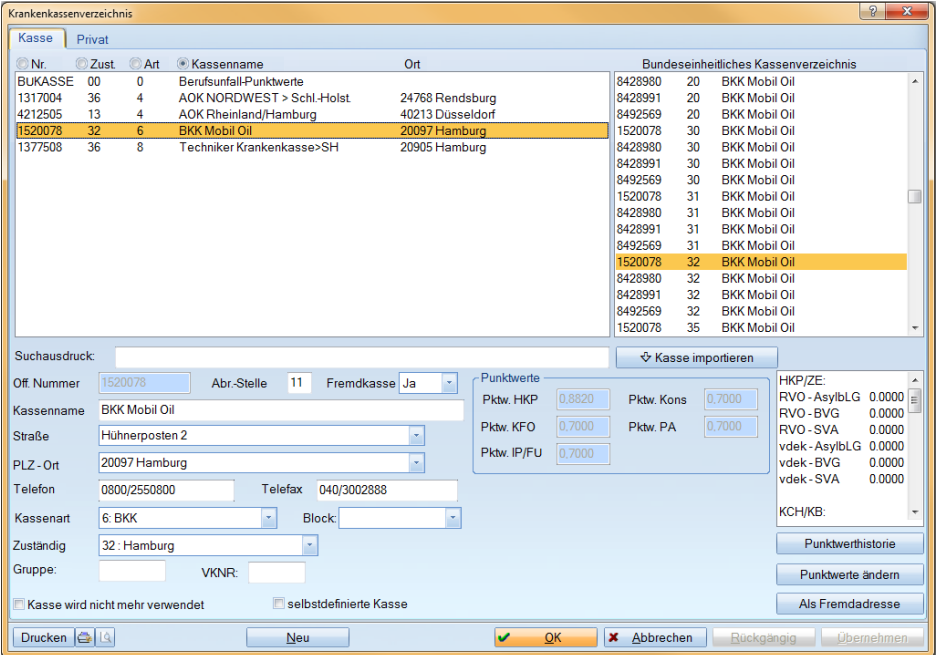

- ∙ Nehmen Sie zunächst gängige Krankenkassen manuell in Ihr Verzeichnis auf, z. B. AOK, VdEK-Kasse, BKK, IKK, sonstige Kostenträger. Nun ist die Punktwerteingabe nach Kassenarten möglich. Zudem füllt sich das Kassenverzeichnis beim Einlesen von Gesundheitskarten automatisch.
- ∙ Über >>Puntwerte ändern<< rufen Sie die Punktwerteingabe auf. Bei Auslieferung ist ein Punktwert von 0.7000 voreingestellt.

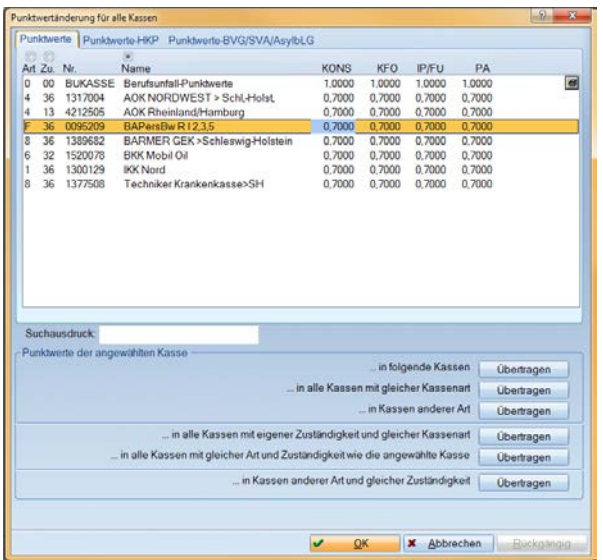

Es öffnet sich das Eingabefenster zur Punktwertänderung:

- Sie sehen hier die Reiter "Punktwerte", "Punktwerte-HKP" und "Punktwerte-BVG/SVA/AsylbLG.
- ∙ Ändern Sie den Punktwert, indem Sie diesen überschreiben und die Änderung mit der Eingabe-Taste bestätigen. Sofern ein Punktwert für mehrere Kassenarten gilt, z. B. alle AOK-Krankenkassen, kann entsprechend der Angaben Ihres KZV-Rundschreibens mit der Schaltfläche >>Übertragen<< gearbeitet werden. Alle dadurch geänderten Krankenkassen werden anschließend grau gefärbt dargestellt.
- ∙ Nach Verlassen des Dialogs mit >>OK<< erfolgt die Abfrage des Gültigkeitsdatums.

Nach der Datenübernahme ist bei den Kassenpatienten keine Krankenkasse hinterlegt, da diese Angabe nicht übernommen wird. Wird die Karte eines Patienten eingelesen, werden die nötigen Angaben automatisch in den Patientendaten ergänzt.

<span id="page-17-0"></span>Fremdlabor-Praxen empfehlen wir, sich die Materiallisten auszudrucken. So können Sie im DS-Win die Abformmaterialien in die BEL2 und die Privatlaborliste einpflegen. Eigenlaborpraxen empfehlen wir, die Materiallisten und Privatlaborlisten auszudrucken, um die im DS-Win vorhandenen Privatlaborlisten zu ergänzen.

# <span id="page-17-1"></span>6.1. Laborpreise BEL2 einlesen

Mit Auslieferung der Software erhalten Sie einen USB-Stick mit der Freischaltung Ihrer Software-Lizenz und aktuellen Laborpreisen.

Alternativ kann im Programm direkt per Internetanbindung die aktuelle Laborpreisliste von der Dampsoft-Homepage bezogen werden.

Rufen Sie hierfür den Pfad "Verwaltung/Leistungsverzeichnisse/Laborpreise einlesen" auf:

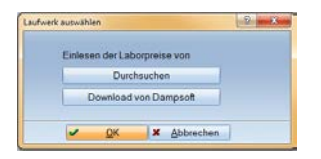

Per Klick auf >>Download von Dampsoft<< wird automatisch anhand des KZV-Eintrags die für Ihre Praxis gültige Laborliste ermittelt und Ihr Laborverzeichnis BEL2 mit den aktuellen Eigen- und Fremdlaborpreisen versehen.

#### Hinweis!

Die Privatlabor-Listen sind mit Preisen versehen. Eine Überarbeitung, insbesondere bei praxiseigenem Labor, ist dennoch zwingend notwendig. Es kann über den VDZI (Verband deutscher Techniker-Innung) eine Preisliste für das Privatlabor angefordert werden, die ebenfalls eingelesen werden kann. Prüfen Sie zudem, ob fehlende Laborleistungen in der BEB zu ergänzen sind.

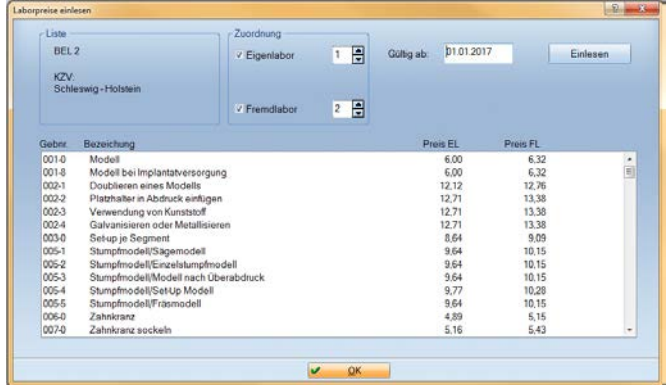

Im nachfolgenden Bild sehen Sie die aktuellen Preise der BEL2 und den KZV-Bereich.

- ∙ Geben Sie im Datumsfeld "gültig ab" das korrekte Gültigkeitsdatum an, da hier zunächst das aktuelle Tagesdatum eingetragen ist.
- ∙ Standardmäßig ist die Preisliste für das "Eigenlabor" in Preisspalte 1 und für das "Fremdlabor" in Preisspalte 2 hinterlegt. Wir empfehlen, diese Einstellung beizubehalten. Innerhalb der Laborliste besteht die Möglichkeit, pro Laborleistung vier Preisspalten zu verwalten, z. B. für KFO-Preise oder Kieferbruchpreise.
- ∙ Per Klick auf >>Einlesen<< schließen Sie die Preisaktualisierung für die BEL2 ab.

# <span id="page-19-0"></span>6.2. Laborlisteneinrichtung Fremd- und Eigenlabor

Um die Laborlisten für das Eigen- oder Fremdlabor einzurichten, folgen Sie dem Pfad "Verwaltung/Leistungsverzeichnisse/Laborleistungsverzeichnisse".

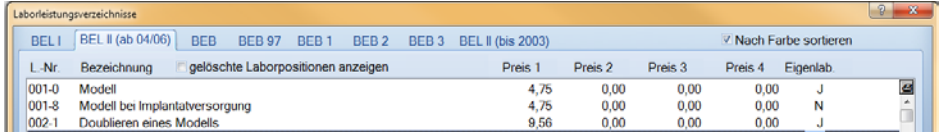

- ∙ Im Registersystem sind die unterschiedlichen Listen anwählbar.
- Zunächst sind alle Laborleistungen in allen Listen für eine Fremdlaborpraxis auf "N" (für "Eigenlabor nein") voreingestellt. Durch direktes Anklicken des Buchstabens wird ein "J" eingetragen. Um die Eingabe zu bestätigen, drücken Sie >>Enter<<. So geben Sie die Leistungen, die eventuell im Eigenlabor hergestellt werden, für die Laborrechnung frei.
- ∙ Arbeiten Sie mit einem Eigenlabor, nutzen Sie die Schaltfläche >>alles Eigenlabor<<, um die gesamte Liste umzustellen.
- ∙ Dieses Vorgehen wiederholen Sie für die jeweiligen Privatlisten (BEB, BEB97), um die Einstellungen anzupassen.

# <span id="page-20-0"></span>6.2.1. Abformmaterial, Fertigteile, Metalle in BEL2 und Privatlabor

Diese Einstellungen werden in beiden Laborlisten (BEL2 und Privatlaborliste BEB oder BEB97) separat vorgenommen.

Alle Materialien, die Sie in der ZE-Versorgung verwenden, sowie Implantate und Aufbauten, werden im DS-Win in den Laborlisten erfasst.

Bei der Aufnahme der Materialien gibt es unterschiedliche Kürzel-Bezeichnungen, die zu berücksichtigen sind.

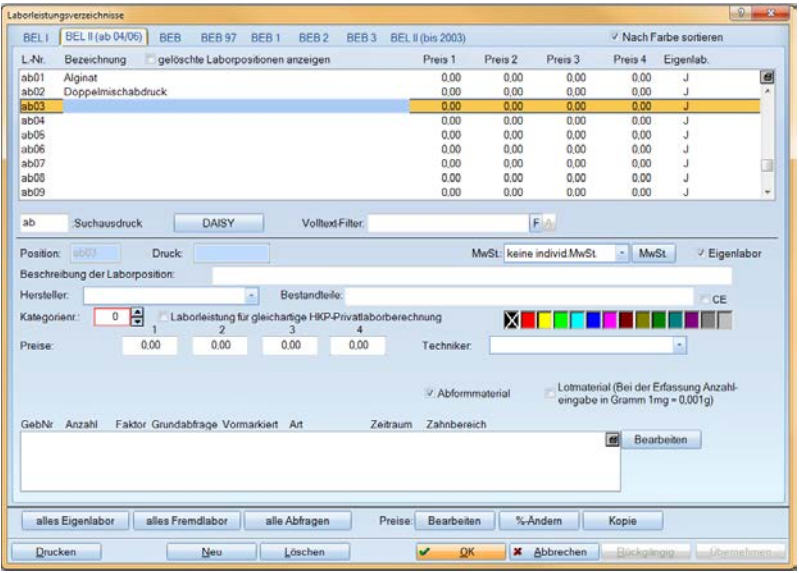

Abformmaterialien, Wachs- und Bissmaterialien sind mit dem Kürzel "ab" aufzunehmen. Sie finden 20 vordefinierte "ab-Positionen", die Sie zunächst im Feld "Bezeichnung" eintragen können. Die Preise für alle "ab-Materialien" werden ohne Mehrwertsteuer berechnet.

Tipp: Tragen Sie zunächst nur die Bezeichnung ohne Preise ein. Die Preise geben Sie später gesammelt über >>Preise bearbeiten<< ein.

Fertigteile werden mit dem Kürzel "f" aufgenommen. Sie finden bereits 10 vordefinierte Felder, die Sie überschreiben können. Fertigteile können z. B. Glasfaserstifte, Implantate, Abformpfosten, Abutments, Verschlussschrauben etc. sein. Die Preise für Fertigteile werden mit Mehrwertsteuer berechnet.

- Metalle werden im DS-Win mit dem Kürzel "m" aufgenommen. Im Programm finden Sie bereits zwei Einträge für "reduzierte Legierung" und "Edelmetall". Die Bezeichnungen können Sie individuell anpassen. Sie können zudem weitere Metalle in die bereits vordefinierten Felder aufnehmen. Die Preise für Metalle werden mit Mehrwertsteuer berechnet.
- Lotmaterial muss im Feld "Position" immer mit "ab" beginnen und mit dem Häkchen für "Lotmaterial" versehen sein. Wichtig ist die Preiseingabe, die sich pro Gramm des verwendeten Materials errechnet. Derzeit werden vom aktuellen Grammpreis 75% abgezogen. Der so berechnete Preis wird für das Lotmaterial eingegeben.
- ∙ Benötigen Sie mehr Positionen, als vordefinierte Felder vorhanden sind, können Sie über >>Neu<< im jeweiligen Laborleistungsverzeichnis weitere Leistungen aufnehmen. Sie erhalten für die Neuerfassung eine Hilfestellung. Wählen Sie über die im Bildausschnitt gezeigten Schaltflächen die Kategorie der Leistung aus.

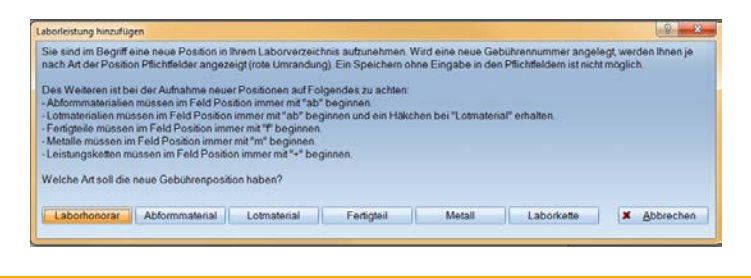

#### Hinweis!

∙

Alle Materalien sind zusätzlich in die Privatlaborliste aufzunehmen, da die Eingaben nicht einfach kopiert werden können.

So haben Sie für die Planung gleich- oder andersartiger HKP, Privat-HKP und für GOZ-Rechnungen die Materialien zur Auswahl.

# <span id="page-22-0"></span>6.2.2. Abformpauschale für Kieferbruch, Kategorienummer

Für die BEL2-Liste und die Abrechnung von Kieferbruchfällen ist die Erfassung einer Pauschale notwendig. Zudem ist für jedes "ab-Material" und "Fertigteil" die Eingabe der "Kategorienummer" erforderlich.

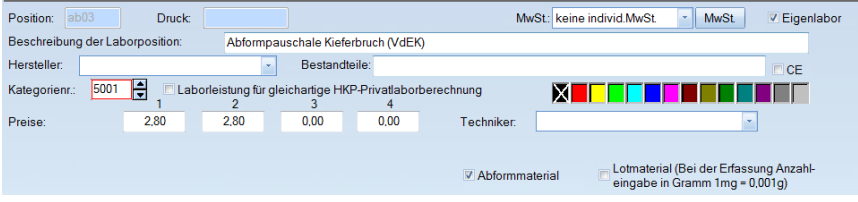

- ∙ Nehmen Sie zusätzlich eine Abformpauschale für Kieferbruch-Leistungen auf. Diese wird als "ab-Material" erfasst und mit dem Häkchen für "Abformmaterial" gekennzeichnet.
- ∙ Das rot umrandete Feld "Kategorienr." erfordert die Angabe einer Nummer, die für die Onlineabrechnung der ZE-und KB-Fälle benötigt wird. Erfragen Sie diese Nummer sicherheitshalber bei Ihrer KZV.

# <span id="page-23-0"></span>6.3. Aufnahme weiterer Laborpositionen

Zusätzliche Laborleistungen nehmen Sie immer über die Schaltfläche >>Neu<< auf.

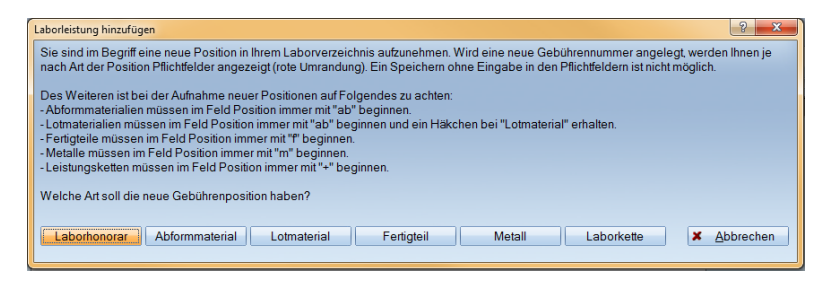

∙ Wählen Sie entsprechend aus den Vorschlägen aus und erfassen Sie so weitere Leistungen, z. B. Privatlaborleistungen.

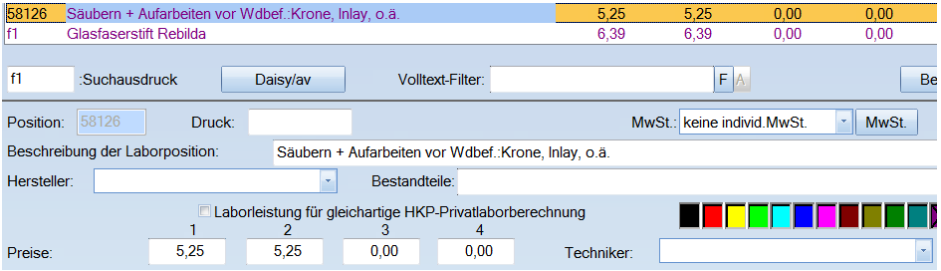

# <span id="page-24-0"></span>6.4. Preise manuell ändern mittels >>Bearbeiten<<

Die Preisaktualisierung der BEL2 umfasst nur die Kassenlaborleistungen. Alle Materialien, Metalle und Fertigteile müssen manuell eingetragen werden. Folgen Sie hierzu dem Pfad "Verwaltung/Leistungsverzeichnisse/Laborleistungsverzeichnisse". Für die Preiseingabe finden Sie in jedem Laborleistungsverzeichnis die Schaltfläche >>Bearbeiten<<.

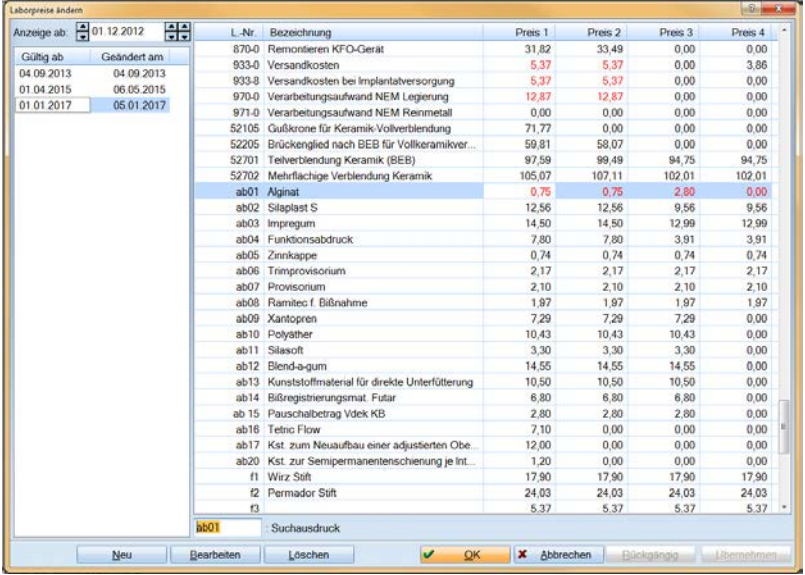

- ∙ Um neue Laborpreise mit einem neuen Gültigkeitsdatum zu erfassen, klicken Sie auf >>Neu<<. Anschließend erscheint der Eingabedialog für "die Preise gültig ab". Tragen Sie ein, ab wann die neuen Preise gültig sind und bestätigen Sie die Eingabe mit  $>>$  OK <<
- ∙ Im rechten Bereich werden die Laborpositionen aufgelistet. Klicken Sie nun die entsprechende Zeile an und erfassen Sie den Betrag. Über die Pfeiltasten auf der Tastatur gelangen Sie zur nächsten Position. Zur besseren Übersicht werden die geänderten Beträge in Rot dargestellt.

∙ Die Preisänderung wird mit >>Übernehmen<< bestätigt. Im Anschluss finden Sie auf der linken Seite einen neuen Eintrag mit dem Gültigkeitsdatum und dem dazugehörigen Änderungstag.

Preisänderungen von Abformmaterial und Fertigteilen (z. B. Implantat-Teile) mit dem gleichen Gültigkeitsdatum werden nur über die Schaltfläche >>Bearbeiten<< eingegeben. Dabei wird kein neues Gültigkeitsdatum erzeugt, sondern auf der linken Seite das Änderungsdatum aufgeführt.

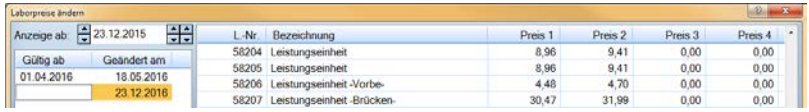

Tipp: Sollten Sie versehentlich über >>Neu<< ein falsches Gültigkeitsdatum gesetzt haben, kann mit Doppelklick auf das Feld "Gültig ab" das Datum korrigiert und mit >>Enter<< abgespeichert werden.

# <span id="page-25-0"></span>6.5. Einstellen der Laborlisten für den HKP-Bereich

Über den Pfad "Einstellungen/HKP|KVA/Planung" stellen Sie die Laborlisten für die HKP-Erstellung und -Abrechnung ein.

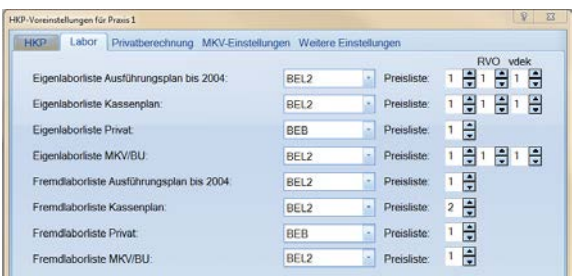

∙ Über "Labor" können Sie Ihre Laborlistenzuordnung einstellen. Wollen Sie für gleichund andersartige ZE-Planungen auf die BEB-Liste zugreifen, stellen Sie unter der Spalte "Eigenlaborliste Privat/Fremdlaborliste Privat" die "BEB/BEB97" ein.

# <span id="page-26-0"></span>6.6. Laborlisten zuweisen für KB, PA und GOZ-Rechnungen

Unter dem Pfad "Einstellungen/Labor" finden Sie die Laborlistenzuweisung für Privatund Kassenpatienten außerhalb der ZE-Berechnungen.

Die Einstellungen für die Laborpreislisten haben folgenden Geltungsbereich:

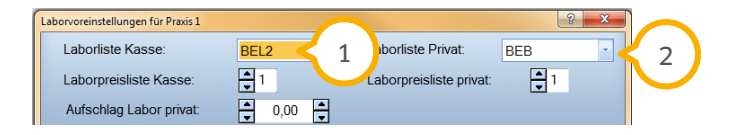

- "Laborliste Kasse" (1) gilt für die Bereiche "Kieferbruch" und "PA", sofern bei PA Laborleistungen anfallen.
- − "Laborliste Privat" **(2)** gilt für GOZ-Rechnungen im Bereich "Eigenlabor".

# <span id="page-26-1"></span>6.7. Tipps für HKP-Planung mit Privatanteil

Hier finden Sie wertvolle Tipps für eine optimale Voreinstellung der HKP-Planung mit Privatanteil.

∙ Möchten Sie, dass Ihnen generell Vollverblendungen vorgeschlagen werden, können Sie dies über den Pfad "Einstellungen/HKP|KVA/Planung" im Bereich "HKP" in der Spalte "Vollverblendung" eintragen.

#### Seite 24/60

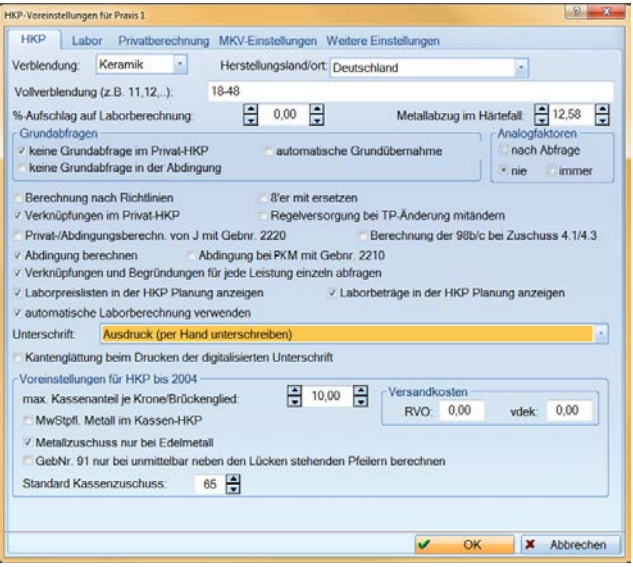

- ∙ Vollverblendungen an Molaren und Prämolaren können ebenfalls automatisch geplant werden, wenn Sie die Auswahl "Berechnung nach Richtlinien" deaktivieren.
- ∙ Sofern Sie für die HKP-Erstellung zunächst keine Begründungen angeben möchten, setzen Sie ein Häkchen bei "keine Grundabfrage im Privat-HKP".
- ∙ Individuelle Steigerungsfaktoren, z. B. bei Vollverblendungen oder Implantat-Leistungen, stellen Sie bei der jeweiligen Leistung im GOZ-Verzeichnis ein.

# <span id="page-28-0"></span>6.8. Online-Abrechnung eines HKP aus der bisherigen Software

Die bisherigen Pläne werden nicht übernommen. Folgendes gilt es daher zu beachten:

- ∙ Nehmen Sie die ZE-Fälle vor der anstehenden Behandlung in das Dampsoft-Programm auf.
- ∙ Geben Sie vorab, sofern die Karte des Patienten noch nicht eingelesen wurde, in den Patientendaten die aktuelle Krankenkasse ein.

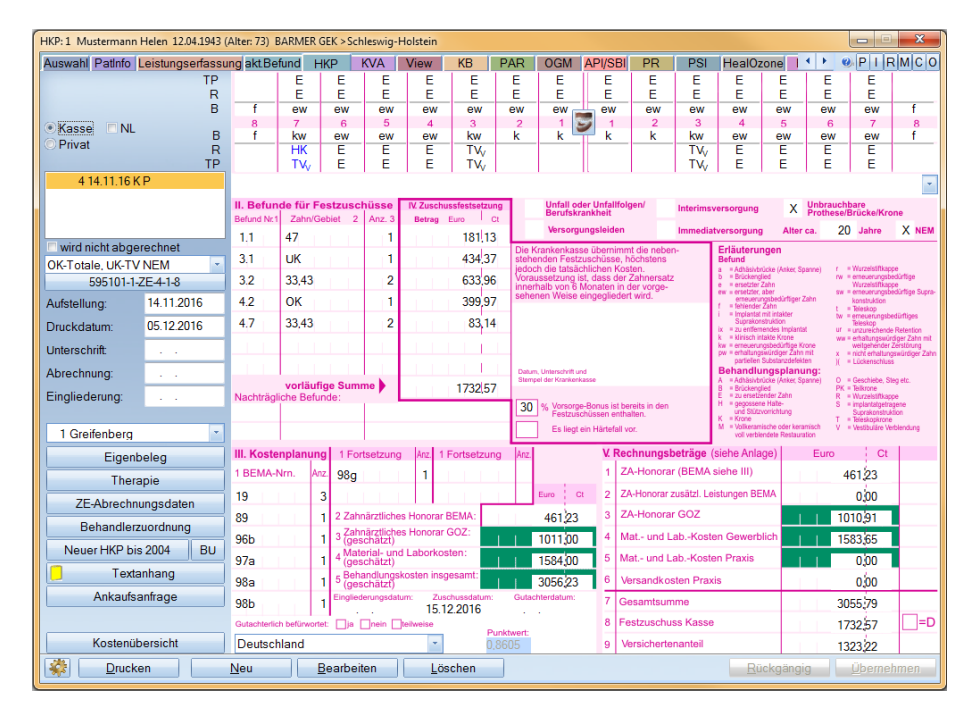

∙ Nach dem Speichern der Planung ändern Sie die Daten der Antragsstellung und Genehmigung. Das Programm stellt per Abfrage den richtigen Punktwert und Festzuschuss ein.

Jetzt sind die Bedingungen für eine Abrechnung und Rechnungslegung über das DS-Win gegeben.

# <span id="page-29-0"></span>6.9. Individuelle Texte für Kostenvoranschläge Kasse und Privat

Über den Pfad "Einstellungen/HKP|KVA/Druckvoreinstellungen" finden Sie die Voreinstellungen für die unterschiedlichen Formulare im Bereich ZE.

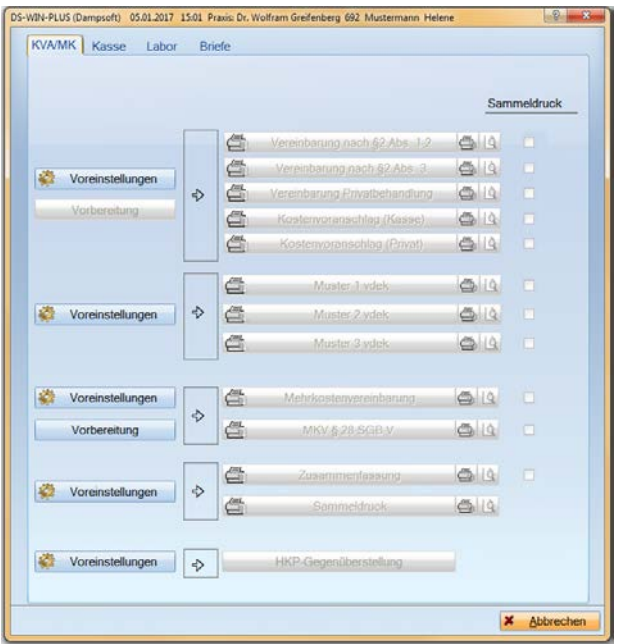

- ∙ Wenn Sie individuelle Abschlusstexte für Kostenvoranschläge nutzen möchten, klicken Sie die Schaltfläche >>Voreinstellungen<< oben links an. Für die Abschlusstexte verzweigen Sie in die entsprechenden Reiter für "Kasse" oder "Privat".
- ∙ Wenn Sie zu den Kostenvorschlägen eine Auflistung des Eigenlabors benötigen, setzen Sie das Häkchen bei "Laborleistungen mit ausgeben".
- ∙ Weiterhin finden Sie hier alle Formulare für Privatvereinbarungen (Vereinbarungen nach §2, Abs. 3, Überschreitung des Steigerungsfaktors 2.3 etc.).

# <span id="page-30-0"></span>6.10. Rechnungsvoreinstellungen HKP-Rechnung

Rufen Sie den Pfad "Einstellungen/Rechnungen/Allgemeine Einstellungen/HKP" auf.

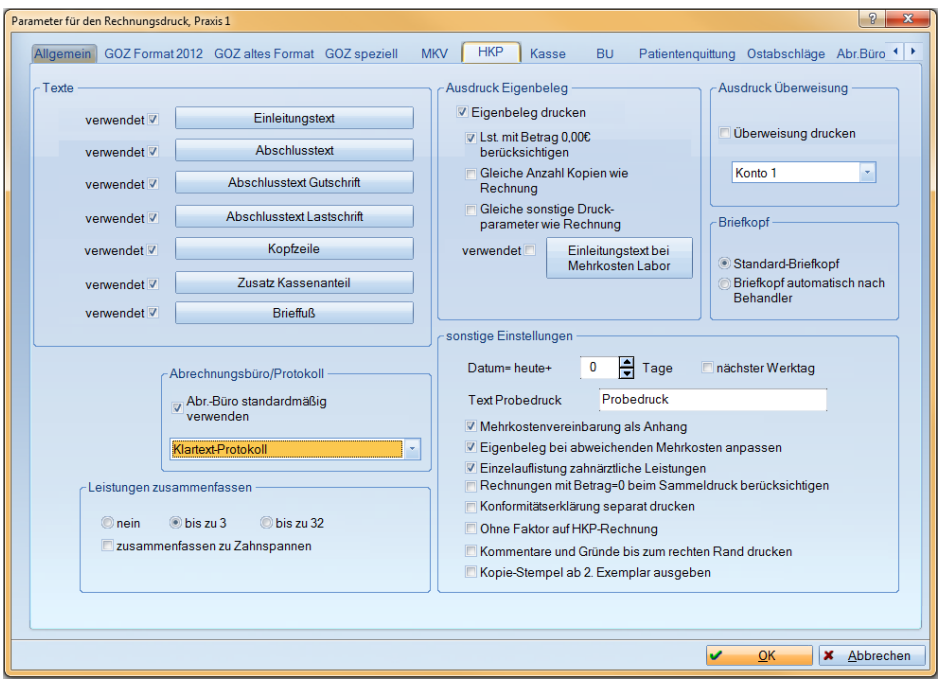

- ∙ Für individuelle Texte zur Rechnung klicken Sie die jeweiligen Schaltflächen an. Sie finden bereits vordefinierte Texte von Dampsoft. Im "Abschlusstext" ist ein Zahlungsziel aus dem Reiter "Mahnwesen" voreingestellt. Bei abweichendem Zahlungsziel zwischen Kasse und Privat können Sie über die Schaltfläche >>Abschlusstext<< Änderungen vornehmen.
- ∙ Für jeden Rechnungstyp können Sie voreinstellen, dass die Rechnungen zur Übermittlung an ein Abrechnungsbüro vorgeschlagen werden sollen. Individuelle Änderungen sind bei der Rechnungslegung möglich.

# <span id="page-31-1"></span><span id="page-31-0"></span>7.1. Mehrwertsteuerpflichtiges Labor einstellen

Praxen mit Eigenlabor stellen zunächst die Mehrwertsteuer-Berechnung ein. Folgen Sie hierzu dem Pfad "Einstellungen/Labor". Bei Auslieferung ist die Berechnung ohne MwSt. voreingestellt.

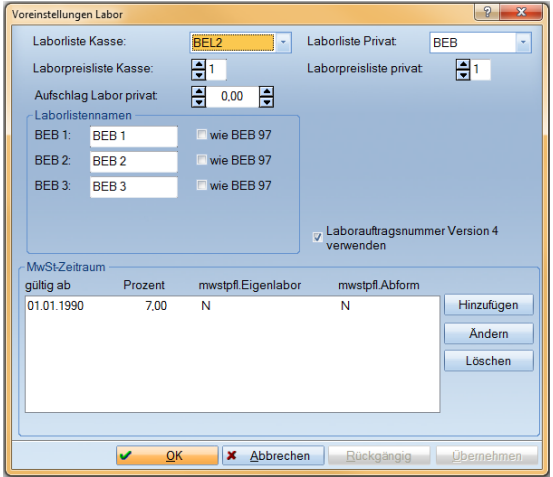

- ∙ Über die Schaltfläche >>Hinzufügen<< geben Sie das Startdatum mit der Mehrwertsteuerberechnung an.
- ∙ Generell ist der Steuersatz bei 7% eingestellt. Benötigen Sie bei Implantataufbauten eine Berechnung von 19%, so berücksichtigen Sie dies bei dem Fertigteileintrag im Laborverzeichnis.

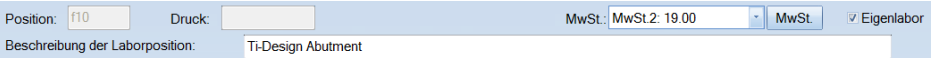

- ∙ Bei "Laborliste Kasse" geben Sie die Liste und Preispalte für Kieferbruch und PA ein.
- ∙ Bei "Laborliste Privat" ist die Liste und Preisspalte für GOZ-Rechnungen einzutragen.

# <span id="page-32-0"></span>7.2. Automatische Laborberechnung ein- oder ausschalten

Für die HKP-Planung im Bereich Kasse und Privat ist die automatische Berechnung von Laborpositionen voreingestellt. Möchten Sie unabhängig von den Berechnungen des DS-Win arbeiten, entfernen Sie diese Voreinstellung. Folgen Sie hierzu dem Pfad "Einstellungen/HKP|KVA/Planung".

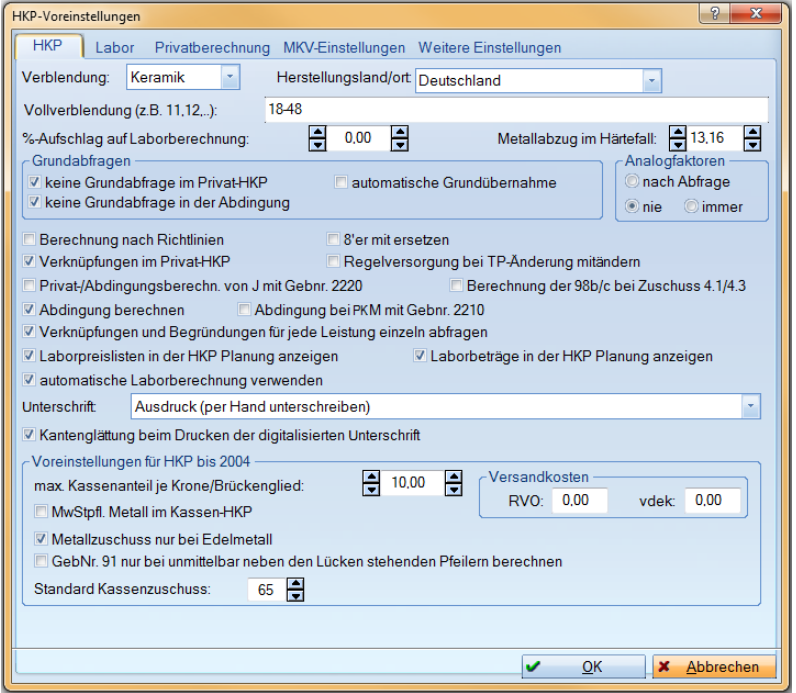

- ∙ Entfernen Sie das Häkchen bei "automatische Laborberechnung verwenden".
- ∙ Nun erfolgt die Berechnung der Laborkosten auf Basis Ihrer Eingaben. Geben Sie für den Antrag bei der Kasse entweder einen Schätzbetrag ein oder geben Sie die tatsächlichen Laborpositionen bei der Planerstellung ein.

# <span id="page-33-0"></span>7.3. Laborverkettungen anlegen

Hinweis: Dieses Thema ist aufgrund seines Anspruchs nicht unbedingt für Anfänger geeignet.

Für Eigenlaborpraxen bietet die Anlage von "Laborverkettungen" eine zusätzliche Möglichkeit, HKPs schneller zu erstellen und abzurechnen.

Drucken Sie sich zusätzlich die Anleitung zum Thema "Verkettungen" aus. Sie finden diese auf der Homepage von Dampsoft im Bereich "Service/Anleitungen/Downloads" unter "Anleitungen zur Programmbedienung".

Zum Anlegen von Verkettungen folgen Sie dem Pfad "Verwaltung/Leistungsverzeichnisse/Labor-Leistungsverzeichnisse".

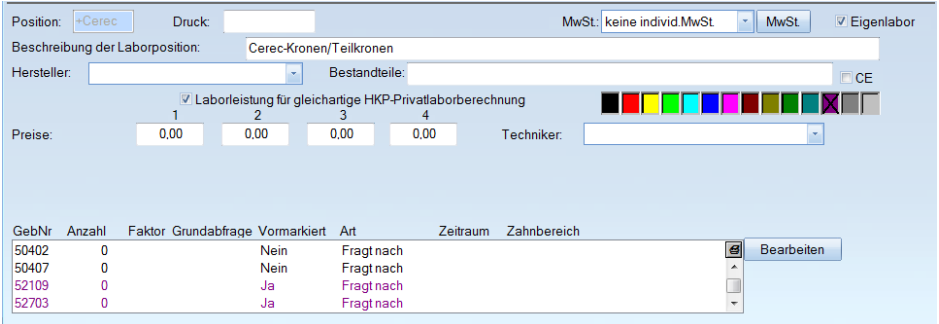

- ∙ Über >>Neu<< legen Sie eine "Laborkette" an. Das Programm startet die Position mit einem "+", die anschließende Bezeichnung können Sie frei wählen. Sie können maximal sechs Zeichen eingeben.
- ∙ Über >>Bearbeiten<< geben Sie im Programm die Laborleistungen und Materialien ein, die benötigt werden. Berücksichtigen Sie hier die Anzahl und markieren Sie, ob eine Laborleistung grundsätzlich vorhanden ist oder als Vorschlag berücksichtigt werden soll.

∙ Die Laborverkettung wird in der HKP-Erstellung oder -Abrechnung und auch bei GOZ-Rechnungen im Laborbereich angezeigt:

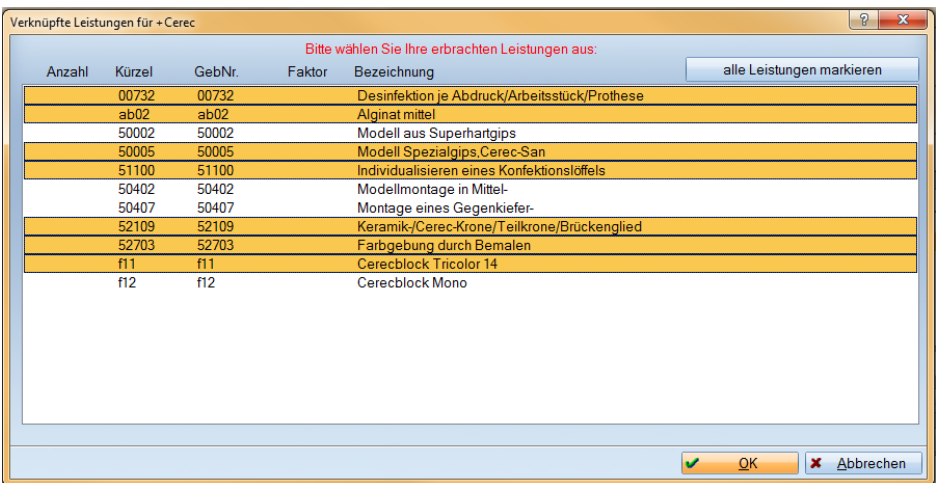

# <span id="page-34-0"></span>7.4. Metallberechnung einstellen

Im DS-Win ist für die Nutzung von Metallen eine Grammangabe pro Zahn und Versorgungsart voreingestellt.

Eine Überprüfung dieses Punktes ist nicht zwingend erforderlich. Sie haben jedoch die Möglichkeit, die Angaben bei Bedarf individuell anzupassen.

Generell gilt:

Die Aufnahme von Metallen erfolgt in der jeweiligen Laborliste. In der Laborpositionen für Metall "m" legen Sie den Preis pro Gramm fest.

Über den Pfad "Einstellungen/HKP|KVA/Metallberechnung" finden Sie die voreingestellten Grammwerte pro Zahn und ZE-Versorgungsart.

#### Seite 32/60

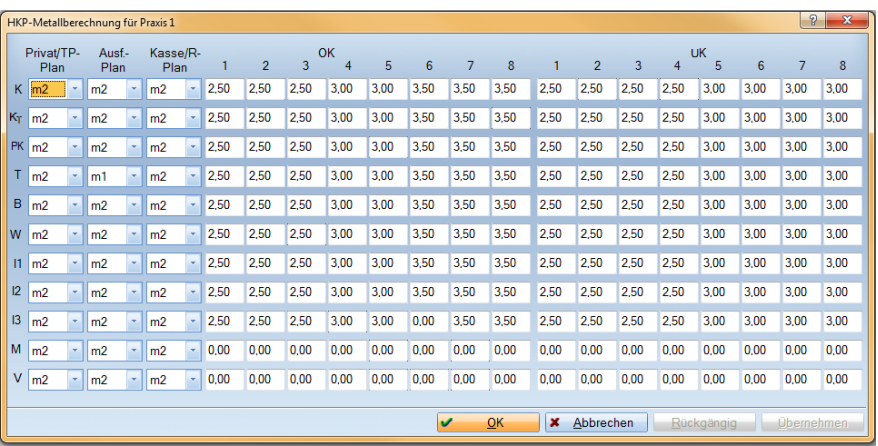

- ∙ Sie finden links die Planungskürzel des HKP, rechts die Grammangaben pro Zahn. Diese Werte können Sie überschreiben.
- In den Spalten "Privat/TP-Plan" und "Kasse/R-Plan" legen Sie das Metall fest, mit dem Sie hauptsächlich arbeiten.

Tipp: Tragen Sie das am häufigsten zu nutzende Metall im Laborleistungsverzeichnis auf "m2" ein. Dann ist eine Einstellung der "Metallberechnung" selten vorzunehmen, da bei Auslieferung bereits "m2" voreingestellt ist.

# <span id="page-35-0"></span>7.5. Laborberechnung erweitern

Generell gilt:

Berechnen Sie die ersten HKPs und kontrollieren Sie danach, ob Ergänzungen notwendig sind. Die Laborberechnung ist dann zu ändern, wenn Sie bestimmte Planungen automatisch anders berechnen lassen wollen. In der Regel ist das Nutzen von Laborverkettungen ausreichend.

Folgen Sie dem Pfad "Einstellungen/HKP|KVA/Laborberechnung". Hier finden Sie die Basisinformationen über die interne Laborberechnung.

#### Seite 33/60

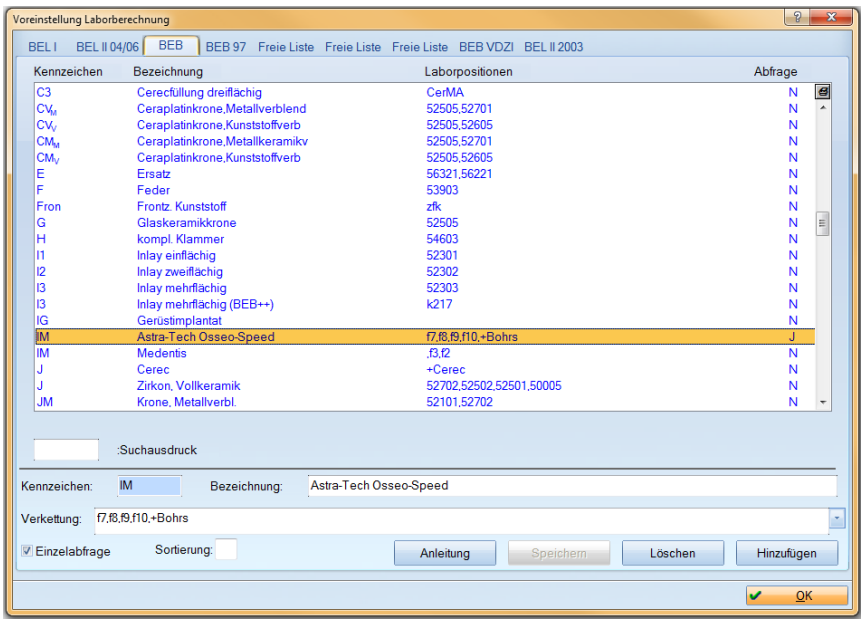

- ∙ Sie können pro Laborverzeichnis an den ausgelieferten Planungskürzeln in der Spalte "Verkettung" die Laborpositionen ändern oder erweitern.
- Über >>Hinzufügen<< duplizieren Sie vorhandene Kürzel, z. B. "IM" bei unterschiedlichen Implantat-Systemen. Ebenso können Laborketten eingefügt werden.
- ∙ Die Listen enthalten die HKP-Planungskürzel (blau) sowie private Planungskürzel (rot). Außerdem enthalten sie Bemaleistungen (schwarz) und GOZ-Leistungen (rot). Alle Leistungen und Kürzel können bearbeitet werden.
- ∙ Lila Positionen finden sich am Ende der Liste. Sie stehen für Positionen, die einmal pro Arbeit anfallen, z. B. Sägemodell, MWA, Modelle etc.

<span id="page-37-0"></span>In der Einweisungsschulung wird Ihre bisherige Arbeitsweise im Programm nach Möglichkeit berücksichtigt. Bereiten Sie für die Schulung vor, wie Sie die Berechnung der Positionen erfolgen soll. Hier finden Sie Basisinformationen zur eigenen Vorbereitung.

# <span id="page-37-1"></span>8.1. Voreinstellungen für die Füllungsleistungen nach §28

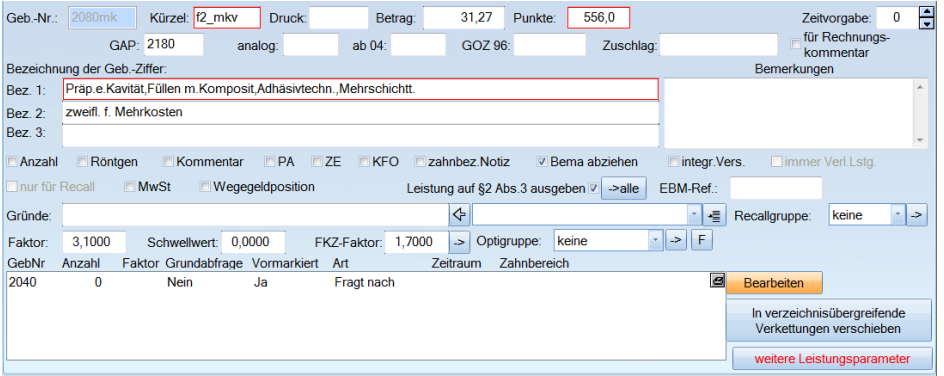

Folgen Sie dem Pfad "Verwaltung/Leistungsverzeichnisse/GOZ-Verzeichnis".

- Sie finden die vorbereiteten Füllungsleistungen unter der Bezeichnung "f2\_mkvf4\_mkv". Diese sind in der Auslieferungsversion mit einer "Betragsabfrage" versehen. Dies bedeutet, dass Sie den Eigenbetrag für den Patienten angeben. Das Programm wird Ihnen dann automatisch den jeweiligen Faktor berechnen.
- ∙ Wollen Sie ohne Betragsabfrage arbeiten und feste Faktoren nutzen, dann verfahren Sie so wie im Bild gezeigt. Geben Sie im Feld "Faktor" Ihren gewohnten Faktor ein. Schalten Sie anschließend über >>weitere Leistungsparameter<< rechts unten die "Betragsabfrage" aus.
- ∙ Berechnen Sie zusätzliche Privatleistungen, ist ein Eintragen der Begleitleistungen über >>Bearbeiten<< möglich. Sie legen damit eine "Verkettung" ein.

# <span id="page-38-0"></span>8.2. Voreinstellungen für die MKV-Vereinbarung nach §28

Für die MKV-Vereinbarung nach §28 kann eine Betragsabfrage eingestellt werden. Folgen Sie hierzu dem Pfad "Einstellung/HKP|KVA/Planung/MKV-Einstellungen".

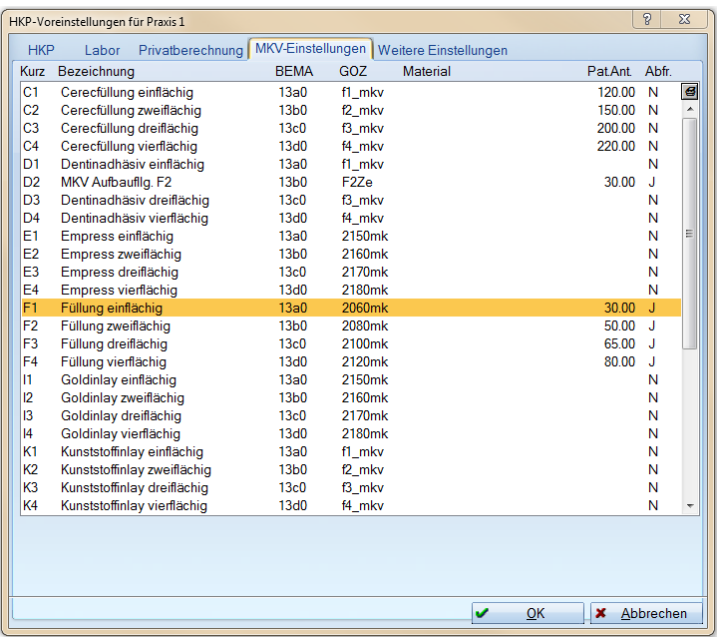

- Tragen Sie bei dem Planungskürzel in der Spalte "Pat.Ant." den Betrag ein.
- Wollen Sie den Betrag individuell anpassen, geben Sie in der Spalte "Abfr." ein "J" ein. So haben Sie bei der Planerstellung die Möglichkeit, den Standardbetrag zu ändern.
- Die Aufstellung der MKV-Vereinbarungen erfolgt später über den Reiter "HKP". Der aufgestellte MKV-Plan kann bei der Leistungserbringung übernommen werden.
- ∙ Ohne Betragsabfrage wird der Faktor berücksichtigt, Beträge werden über eine manuelle Faktorerhöhung angepasst.

# <span id="page-39-0"></span>8.3. Rechnungsvoreinstellungen MKV-Rechnung

Folgen Sie dem Pfad "Einstellungen/Rechnungen/Allgemeine Einstellungen/MKV".

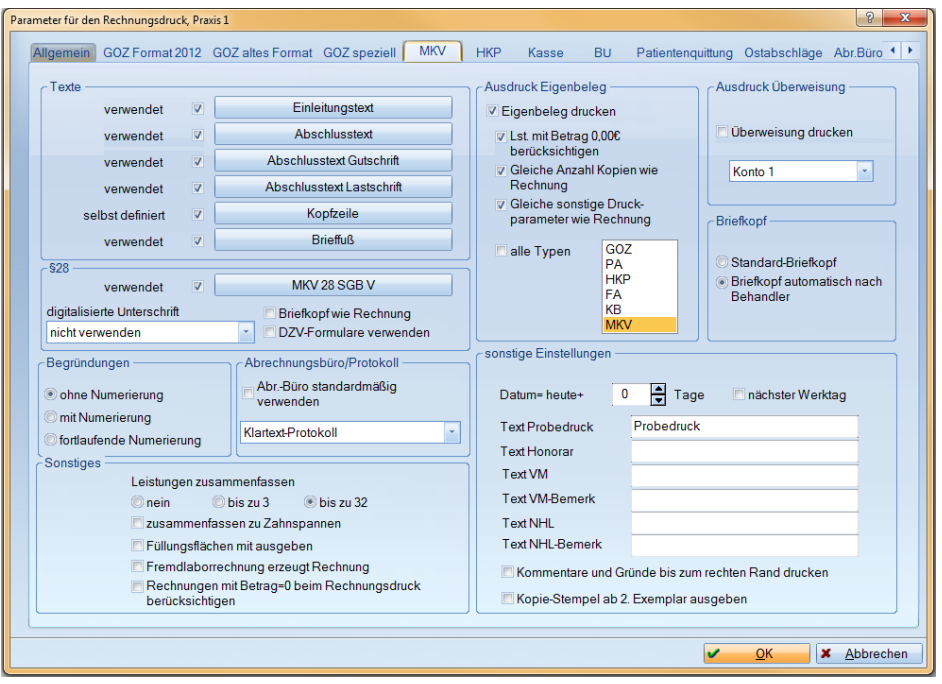

- ∙ Um individuelle Texte zur Rechnung zu erstellen, wählen Sie die jeweiligen Schaltflächen an. Es gibt bereits vorgefertigte Texte von Dampsoft. Im "Abschlusstext" ist ein Zahlungsziel aus dem Reiter "Mahnwesen" voreingestellt. Bei abweichendem Zahlungsziel zwischen Kasse und Privat können Sie über >>Abschlusstext<< Änderungen vornehmen.
- ∙ Für jeden Rechnungstyp können Sie voreinstellen, dass die Rechnungen zur Übermittlung an ein Abrechnungsbüro vorgeschlagen werden sollen. Individuelle Änderungen sind bei der Rechnungslegung möglich.

<span id="page-40-0"></span>Alle individuellen Leistungen Ihrer vorherigen Software sind im DS-Win neu einzurichten, da bei der Datenübernahme keine Übertragung dieser Leistungen erfolgt. Zur Vorbereitung auf die Einweisungsschulung empfehlen wir Ihnen, die von Ihnen genutzten Leistungen bereitzuhalten. In der Schulung zeigen wir Ihnen anhand einiger Beispiele die Vorgehensweise.

# <span id="page-40-1"></span>9.1. Verbrauchsmaterial, analoge Leistungen, Prophylaxe

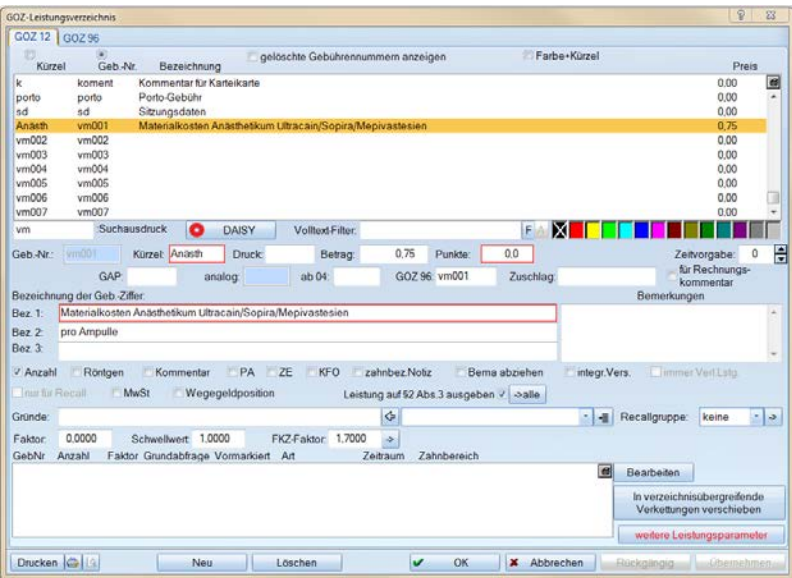

Folgen Sie dem Pfad "Verwaltung/Leistungsverzeichnisse/GOZ-Verzeichnis".

- Verbrauchsmaterialien werden bei Dampsoft mit dem Kürzel "vm" abgelegt. Sie finden im Programm bereits vordefinierte Positionen, die Sie überschreiben können.
- ∙ Über >>Neu<< können Sie weitere VM-Leistungen erfassen. Die Bezeichnung der "Kürzel" können Sie so ändern, dass sie für alle Mitarbeiter in der Behandlung schnell auffindbar sind.

# 9. GOZ-Leistungen

Seite 38/60

- Analoge Leistungen erfassen Sie ebenfalls über >>Neu<<. Im Feld "analog" tragen Sie den Bezug zur GOZ-Leistung ein. Das Programm trägt dann auf der Rechnung den Hinweis "gemäß § 6 Abs. 1 entspricht der Leistung..." ein.
- ∙ Für die Prophylaxe ist die Gebührennummer 1040 vorgesehen. Diese kann auf Wunsch mit einer "Betragsabfrage" versehen werden. So entfällt die manuelle Faktoränderung, wenn Sie z. B. bei Kassenpatienten mit abweichenden Beträgen arbeiten wollen.

# <span id="page-41-0"></span>9.2. Verkettungen für eine schnellere Eingabe (GOZ, Bema, Labor)

Für die Leistungseingabe können Sie Leistungen miteinander verbinden. Sie legen sogenannte "Verkettungen" an. Außerdem gibt es für den GOZ-Bereich "Plusverkettungen", wie bereits in Abschnitt 7.3 beschrieben wurde.

Folgen Sie dem Pfad "Verwaltung/Leistungsverzeichnisse/GOZ-Verzeichnis".

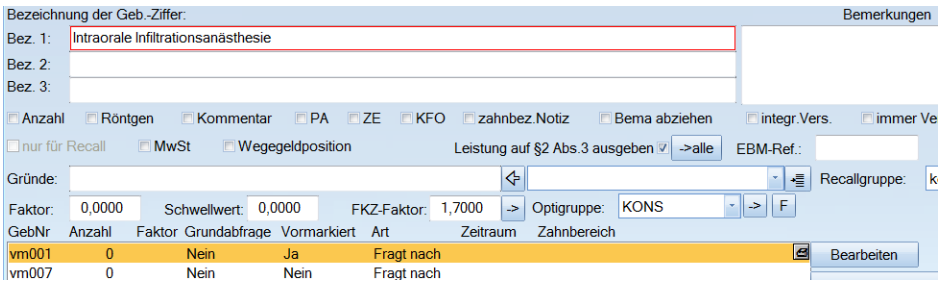

- ∙ Wählen Sie z. B. die Leistung "0090/0010" (i/l1) aus und klicken Sie zur Einrichtung der Abfrage nach Verbrauchsmaterial auf >>Bearbeiten<<.
- ∙ Im nachfolgenden Fenster wählen Sie Ihr "VM-Material" für Anästhesie aus. Bei der anschließenden Leistungserfassung wird zukünftig bei Eingabe einer 0090/0010 das Verbrauchsmaterial vorgeschlagen.
- ∙ Auf unserer Homepage [www.dampsoft.de](http://www.dampsoft.de/) finden Sie im Bereich "Service/Anleitungen/Downloads" unter "Anleitungen zur Programmbedienung" eine Anleitung zur Anlage von "Verkettungen".

# <span id="page-42-0"></span>9.3. Begründungslisten bei Faktorüberschreitung

Bei der allgemeinen Datenübernahme werden Ihre bisherigen Begründungslisten nicht übernommen. Drucken Sie sich ggf. im bisherigen Programm diese Listen aus, wenn Sie die Begründungen übernehmen wollen.

Folgen Sie dem Pfad "Verwaltung/Sonstige Verzeichnisse/Begründungsverzeichnis".

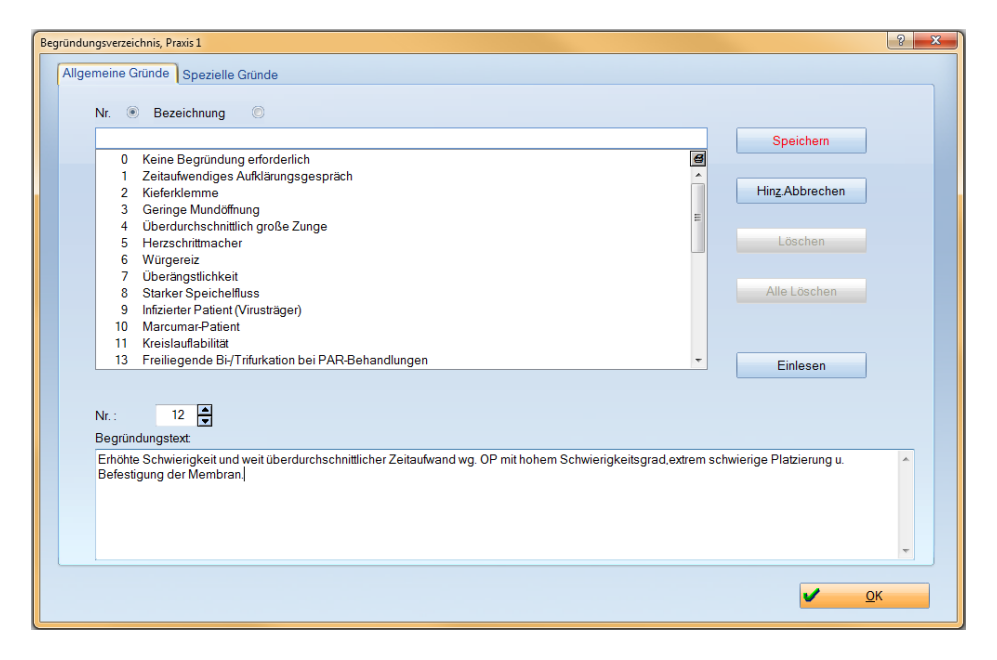

- ∙ Die Listen "Allgemeine Gründe" und "spezielle Gründe" können später nach Bedarf genutzt werden. Für beide Listensysteme gilt keine Beschränkung der Länge der Begründungstexte. Der Vorteil der Liste "Speziellen Gründe" ist die Erfassung von beliebig vielen gleichen Grundnummern, so kann z. B. die 9010 bei Bedarf fünfmal genutzt werden.
- ∙ Über >>Hinzufügen<< erfassen Sie neue Begründungen. Die ausgelieferten Texte können Sie vor der ersten Leistungserfassung überschreiben.
- ∙ Eine feste Voreinstellung von Begründungen zu einzelnen Positionen ist möglich. Das Vorgehen kann auf Wunsch im Rahmen der Einweisungsschulung erläutert werden.

# <span id="page-43-1"></span><span id="page-43-0"></span>10.1. Rechnungsvoreinstellungen GOZ-Rechnung

Folgen Sie dem Pfad "Einstellungen/Rechnungen/Allgemeine Einstellungen/GOZ Format 12".

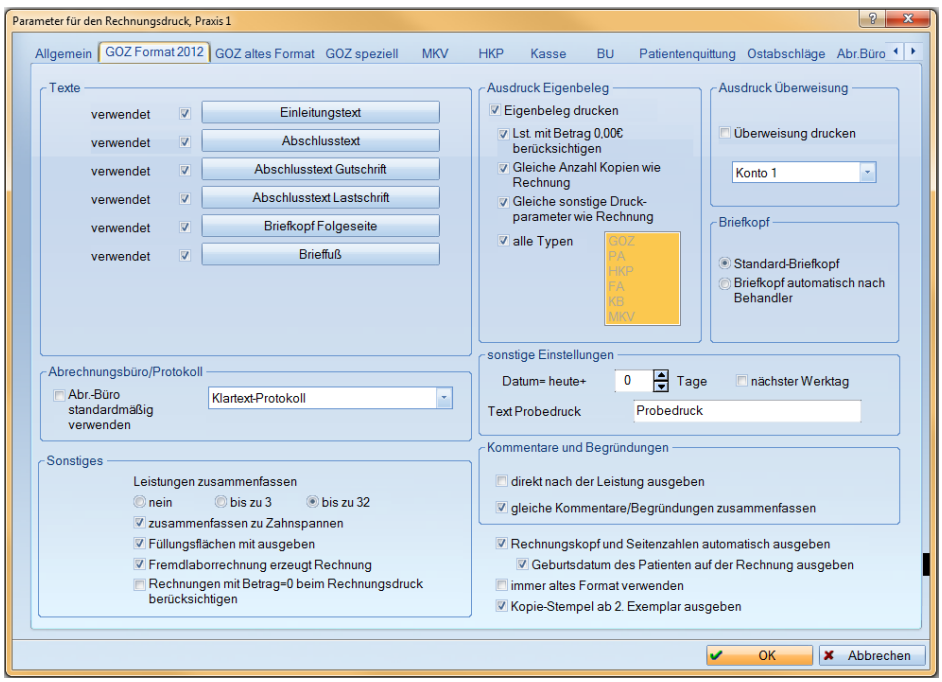

- ∙ Für individuelle Texte zur Rechnung klicken Sie die jeweiligen Schaltflächen an. Es gibt bereits vordefinierte Texte von Dampsoft. Im "Abschlusstext" ist ein Zahlungsziel aus dem Reiter "Mahnwesen" voreingestellt. Bei abweichendem Zahlungsziel zwischen Kasse und Privat können Sie über >>Abschlusstext<< Änderungen vornehmen.
- ∙ Für jeden Rechnungstyp können Sie voreinstellen, dass die Rechnungen zur Übermittlung an ein Abrechnungsbüro vorgeschlagen werden sollen. Individuelle Änderungen sind bei der Rechnungslegung möglich.

# <span id="page-44-0"></span>10.2. Datenübertragung an ein Abrechnungsbüro

Wenn Sie mit einem Rechenzentrum (RZ) zusammenarbeiten, ist zusätzlich zur Installation der RZ-Software im DS-Win eine Voreinstellung zu setzen.

Wir empfehlen Ihnen zur weiteren Information die Anleitung zum Thema "Abrechnungsbüro", die Sie auf unserer Homepag[e www.dampsoft.de](http://www.dampsoft.de/) im Bereich "Service/Anleitungen/ Downloads" unter "Anleitungen zur Programmbedienung" finden.

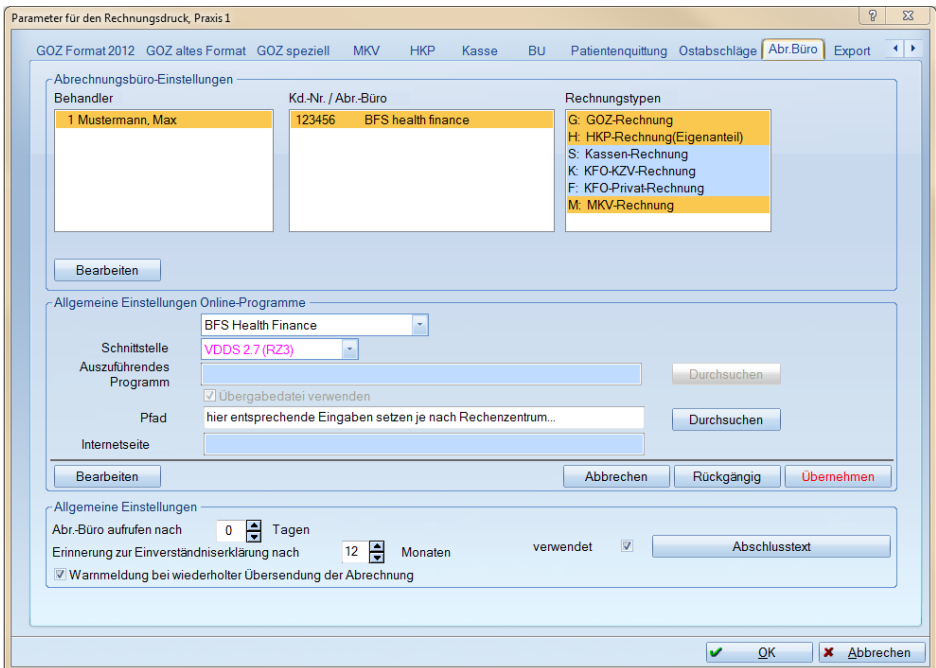

Folgen Sie dem Pfad "Einstellungen/Rechnungen/Allgemeine Einstellungen/Abr.büro".

- ∙ Pro Behandler (dies betrifft auch Prophylaxe-Mitarbeiter) wird ein Eintrag erzeugt. Im oberen Bereich wird intern die jeweilige Mandantennummer verwaltet.
- ∙ Im unteren Bereich stellen Sie eine "Erinnerung zur Einverständniserklärung nach x Monaten" ein, die später in den Stammdaten angezeigt wird.

# <span id="page-45-0"></span>10.3. Rechnungen aus dem bisherigen Programm bearbeiten

Die Rechnungslisten aus Ihrem bisherigen Programm werden im Zuge einer allgemeinen Datenübernahme nicht übertragen.

Es besteht jedoch die Möglichkeit, die Rechnungen im DS-Win mit dem Namen des Patienten und dem Betrag zu erfassen, sofern der Patient bereits im DS-Win aufgenommen wurde.

 $|? - x$ Offene-Posten-Verwaltung, Praxis 1 **Datum** FA © offene **O** bezahlte  $\odot$  alle  $\frac{4}{9}$  06.06.1985  $\frac{4}{\sqrt{2}}$  bis  $\frac{4}{\sqrt{2}}$  02.02.2017 축출  $\overline{\triangledown}$  alle Neu Filtern **von** Tier Betrag USt 7% USt 19% bezahlt Storno Mahng. offen  $\odot$ Nr Patient C Datum letzte Zahlung  $\overline{\mathbf{1}}$ Beispiel.Peter 06.06.85 EUR  $300$  $0.00$  $\overline{0.00}$  $0.00$  $3.00$   $\boxed{6}$ G 1700001 Mustermann, Hele. 02.02.17 200.00  $0.00$  $0.00$  $\left| \cdot \right|$ M Summen EUR<sup>-1</sup>  $\mathbf{ii}$ anzeigen Anzahl der Rechnungen  $\overline{2}$ -<br>Zahlung Storno Mahnen Zinsen Storno-Grund: Betrag 1200,00 무 EUR Betrag F  $\overline{0.00}$  $\bigoplus$  EUR 1 Helen Mustermann ĦŦ Datum 2 02.02.2017 Datum -02.02.2017 HH Carlshöhe 25, 24340 Eckernförde Tel. 04352/91 71 71 Zahlung ∎⊶ Stornieren  $\blacksquare$ Rechnung Nr. 1700001 vom 02.02.2017 1200,00 Bankschnittstelle Betrag **EUR** Ratenplan Mahngebühr **EUR**  $0,00$ bezahlt **EUR**  $0.00$ C Original-Beleg Drucken 수 의 storniert **EUR**  $0.00$ **EUR** 1200,00 Zahlungsvorgänge offen Korrigieren Hinzufügen GoBD-Export letzte Zahl., Zahl.ziel 16.02.2017 Rechnung... Patient.  $\overline{\mathbf{v}}$ OK **X** Abbrechen **Demehmen** 

Folgen Sie hierzu dem Pfad "Rechnungen/Rechnungsliste".

- ∙ Über >>Hinzufügen<< besteht die Möglichkeit, alte Rechnungen im DS-Win zu erfassen. Die Rechnungen erhalten eine Rechnungsnummer, über die später Mahnungen geschrieben werden können.
- ∙ Wollen Sie offene Posten im alten System weiterbearbeiten, entfällt dieser Schritt.

<span id="page-46-0"></span>Dampsoft liefert vorgefertigte Texte für die einzelnen Mahnstufen sowie Zahlungsfristen aus. Kontrollieren Sie die Voreinstellungen, um ggf. Änderungen vorzunehmen. Folgen Sie hierzu dem Pfad "Einstellungen/Rechnungen/Allgemeine Einstellungen/Mahnwesen".

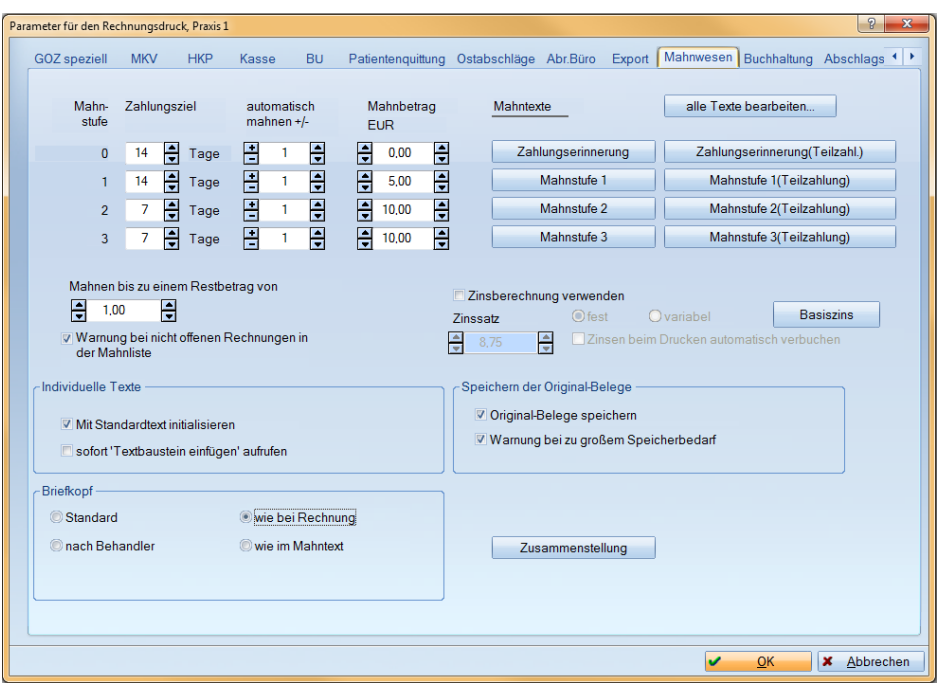

- ∙ Sie finden links oben das "Zahlungsziel" für die einzelnen Mahnstufen. Die hinterlegten Daten sind individuell änderbar. Tipp: Bei Kassen- und Privatpatient gibt es ein gemeinsames "Zahlungsziel". Wollen Sie für Privatpatienten das Zahlungsziel verlängern, ist das im "Abschlusstext" der GOZ-Rechnung möglich.
- ∙ Kontrollieren Sie die vordefinierten Texte über die entsprechenden Schaltflächen (>>Zahlungserinnerung<< etc.) und ändern Sie ggf. die Texte. Stellen Sie für den "Briefkopf" "wie bei Rechnung" ein. So wird die Kontoverbindung hinterlegt.

<span id="page-47-0"></span>Beim ersten Programmstart steht Ihnen eine vordefinierte Liste einiger Standard-Medikamente zur Verfügung. Ihre bisherige Liste wird in der allgemeinen Datenübernahme nicht berücksichtigt.

Für eine Übersicht der vordefinierten Medikamente folgen Sie aus der Patientenauswahl dem Pfad "Formular/Rezept".

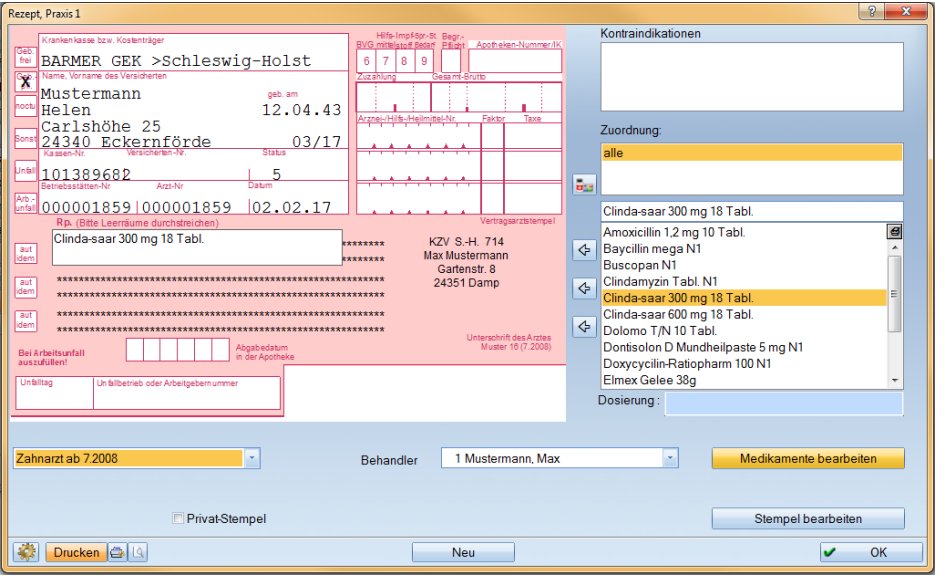

- ∙ Auf der rechten Seite finden Sie vordefinierte Medikamente. Diese können mit Doppelklick in das Rezept übernommen werden.
- ∙ Klicken Sie >>Medikamente bearbeiten<< an, um die Liste vollständig einzusehen und zu ergänzen.

<span id="page-48-0"></span>Mit Auslieferung des DS-Win erhalten Sie vordefinierte Röntgenbefunde für die Indikation und für die Befundung. Diese Angaben sind bei Erfassung einer Röntgenleistung beim Patienten ersichtlich.

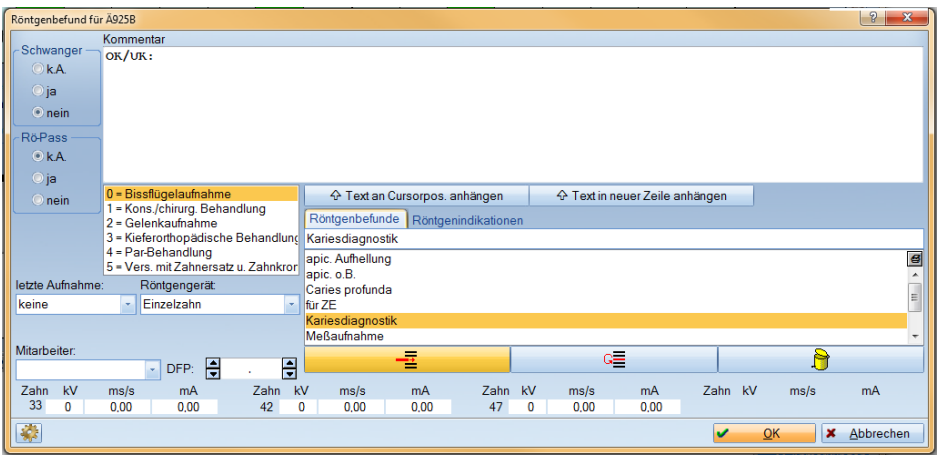

- ∙ Sie können die Befunde erweitern, in dem Sie neue Texte mit Hilfe der linken Schaltfläche (roter Pfeil) speichern.
- ∙ Für das Röntgenkontrollbuch (aufzurufen über "Verwaltung/Kontrollbücher") können bereits vorab genaue Millisekunden- und KV-Angaben eingetragen werden.

Um die Werte einzutragen, klicken Sie unten links auf das "Einstellungsrädchen" oder folgen Sie dem Pfad "Einstellungen/Kons|GOZ/Leistungserfassung/Röntgen".

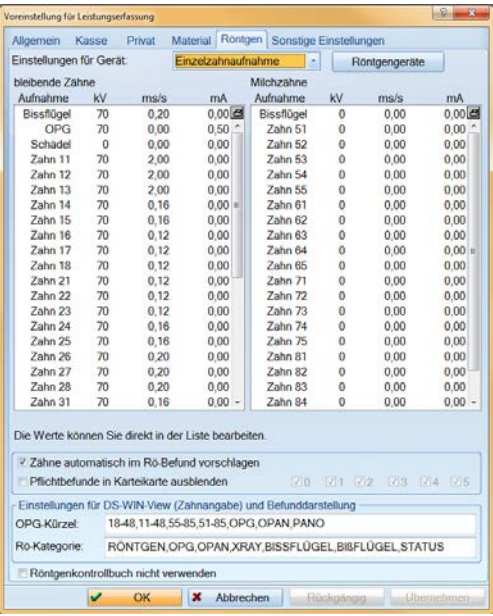

<span id="page-50-0"></span>Für die Eingabe der "Befunde" ist eine Standardansicht voreingestellt, die Sie individuell nach Ihren Anforderungen anpassen können.

# <span id="page-50-1"></span>14.1. Befundfenster für 01/0010, "aktueller Befund"

Das folgende Eingabefenster sehen Sie bei Erfassung der 01/0010-Eingabe.

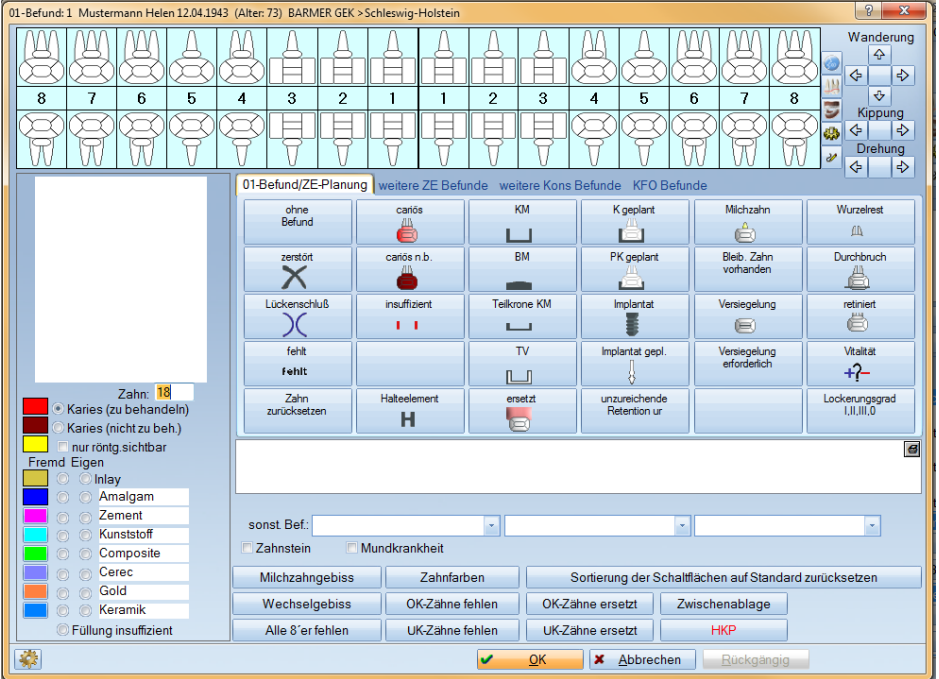

∙ Sie können die Befundbuttons innerhalb der Gruppe oder in eine andere Gruppe verschieben. Befundsymbole können mehrfach angelegt werden.

Die folgende Kurzübersicht erläutert Ihnen die Anpassungsmöglichkeiten des Befundfensters:

- ∙ Verschieben der Buttons innerhalb einer Registerkarte: Mit gedrückt gehaltener rechter Maustaste kann der Befundbutton verschoben werden.
- ∙ Verschieben von einer Registerkarte in eine andere: Verschieben Sie den Befundbutton mit gedrückt gehaltener rechter Maustaste auf dem Gruppenrand in die gewünschte Gruppe und dann innerhalb der neuen Gruppe an die gewünschte Position. Lassen Sie die Maustaste los, wenn die gewünschte Position erreicht wurde.
- ∙ Duplizieren oder mehrfaches Anlegen eines Buttons Wählen Sie mit gedrückt gehaltener rechter Maustaste und gleichzeitig gedrückt gehaltener STRG-Taste den Befundbutton an und platzieren Sie ihn an der gewünschten Stelle.
- ∙ Rückgängig machen oder Löschen von mehrfach angelegten Befundbuttons Wählen Sie mit gedrückt gehaltener rechter Maustaste und gleichzeitig gedrückt gehaltener STRG-Taste den Befundbutton an und platzieren Sie ihn am Ursprungsort.

# <span id="page-52-0"></span>14.2. Füllungsmaterialien für die Befunddarstellung

Sie haben im DS-Win die Möglichkeit, für die Befunddarstellung die unterschiedlichen Füllungsmaterialien mit Farben zu kennzeichnen. Legen Sie ggf. eine Liste mit Ihren Standardfüllungsmaterialien an.

Folgen Sie hierzu dem Pfad "Einstellungen/BEMA|GOZ/Leistungserfassung/Material".

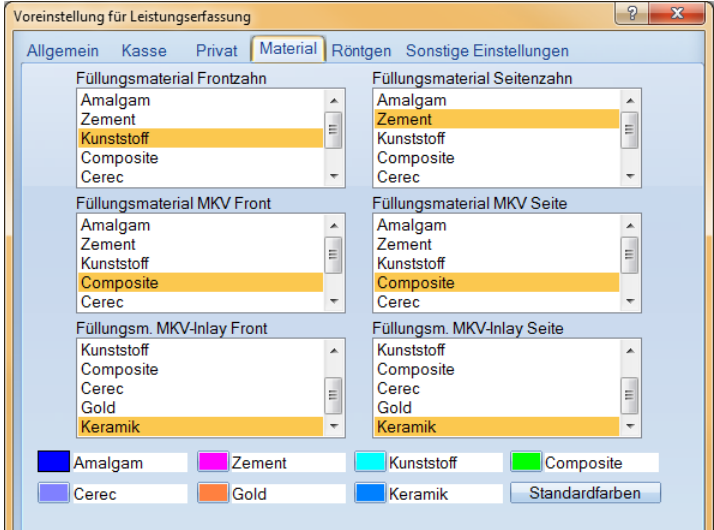

- ∙ Unten finden Sie Standardmaterialien, deren Bezeichnung angepasst werden kann.
- ∙ Die Farben werden (außer für Amalgam) mit Klick auf die Farbbox geändert.
- ∙ Markieren Sie anschließend das Material in der Liste für die Füllungsarten: So wird die spätere Eingabe beschleunigt.
- ∙ Änderungen der Materialien werden auch in der Befundeingabe berücksichtigt.

<span id="page-53-0"></span>Es gibt im Programm für die Leistungserfassung unter den Reiter "Leistungserfassung" eine vordefinierte Darstellung. Diese Darstellung können Sie nach Ihren Vorstellungen ändern oder erweitern.

# <span id="page-53-1"></span>15.1. Darstellung der "Leistungserfassung"

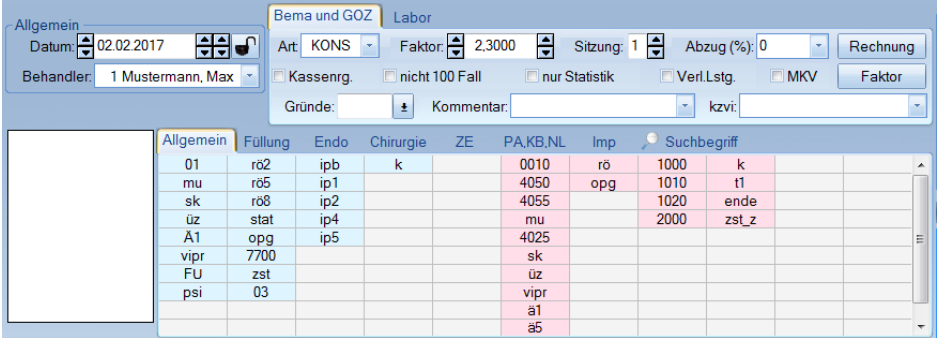

- ∙ Kassenleistungen sind am blauen Hintergrund erkennbar, GOZ-Leistungen am roten Hintergrund.
- ∙ Zudem können Sie "Laborleistungen" erfassen, die ausschließlich für die GOZ-Rechnungslegung genutzt werden. Für HKP-Rechnungen gibt es ein eigenes Laborfenster.
- ∙ Innerhalb der Leistungserfassung können Sie Verkettungen mit gemischten Leistungen aus den Bema-, GOZ- und Labor-Verzeichnissen nutzen.

# <span id="page-54-0"></span>15.2. Änderungen der Eingabefenster der "Leistungserfassung"

Änderungen in der Darstellung der Fenster können direkt beim Patienten erfolgen. Klicken Sie in der "Leistungserfassung" mit der rechten Maustaste auf ein leeres Kästchen, um das im Bild gezeigte Kontextmenü zu öffnen. Über "Kürzelgruppen definieren" gelangen Sie in die Änderung der Darstellung.

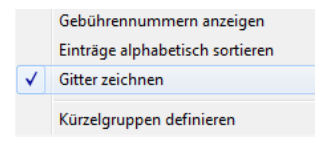

Im nachfolgenden Fenster sehen Sie die bisherigen Gruppen. Oben finden Sie die Leistungskataloge zur Erweiterung oder Änderung der bestehenden Gruppen.

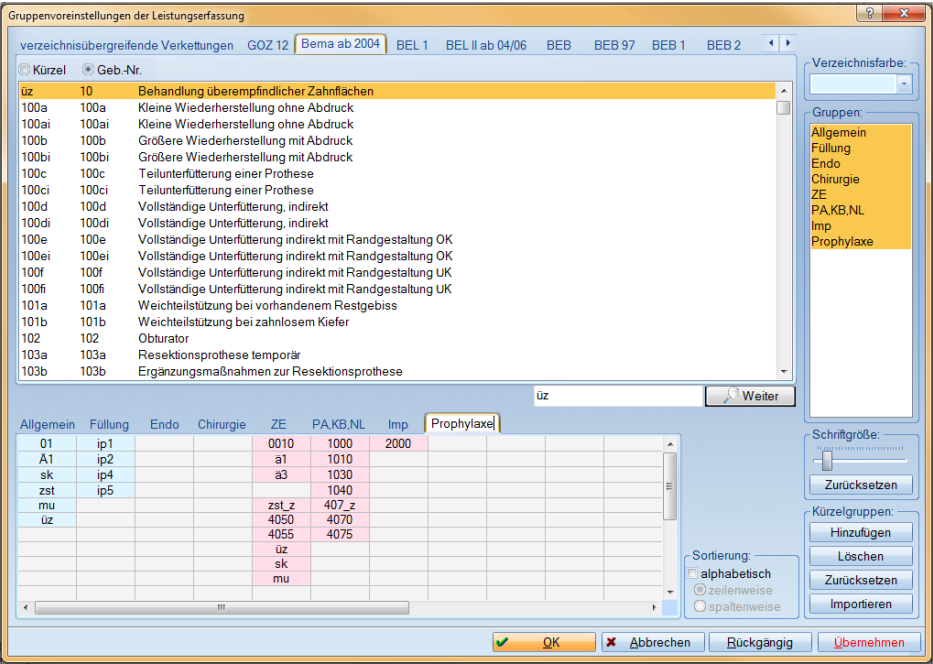

Seite 52/60

- ∙ Sie können Leistungen aus dem jeweiligen Verzeichnis mit Doppelklick in ein Fenster übernehmen und anschließend verschieben.
- ∙ Über die Schaltfläche >>Hinzufügen<< auf der rechten Seite ist das Anlegen neuer Gruppen möglich, wie im Bild dargestellt. Sie können anschließend die Reihenfolge der Gruppen festlegen,
- ∙ Bestimmen Sie durch den Schieberegler die Größe der Darstellung.

# <span id="page-56-0"></span>15.3. Voreinstellungen für den Registermodus

Die Patientenbearbeitung erfolgt über den "Registermodus". Beim ersten Programmstart ist die vollständige Anzeige aller vorhandenen Reiter voreingestellt. Die Darstellung können Sie pro Station unterschiedlich gestalten.

Zur Anpassung klicken Sie mit der linken Maustaste auf die rechts neben den Registern positionierten Pfeile und gehen Sie nach rechts, bis Sie zum Reiter "Voreinstellungen" gelangen.

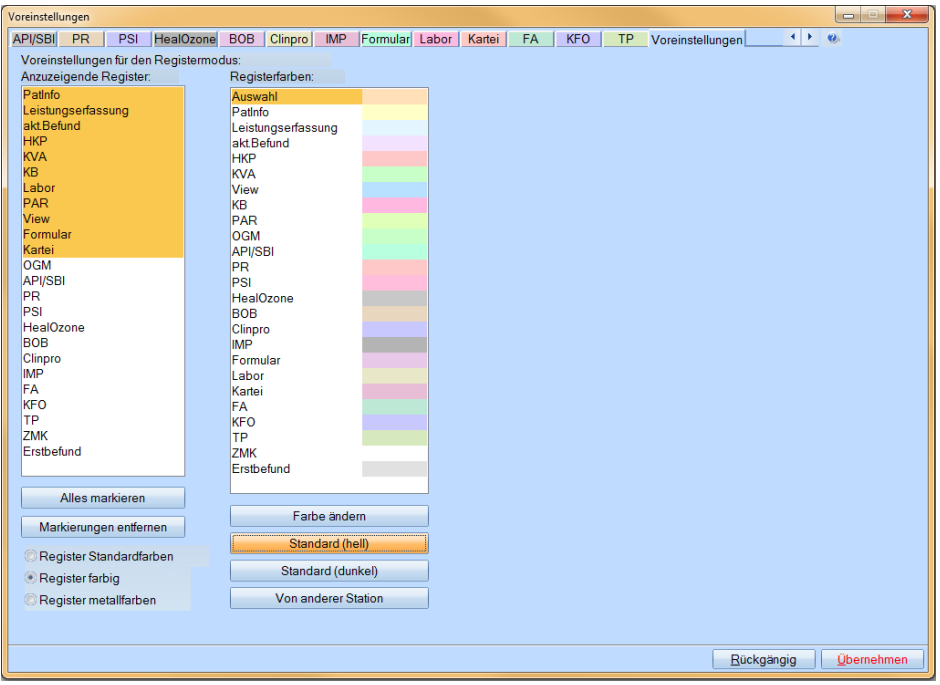

- ∙ Links demarkieren Sie die voreingestellten Reiter. Es werden nur die markierten Reiter angezeigt.
- ∙ Passen Sie die Reihenfolge der Reiter an, indem Sie mittels gedrückt gehaltener linker Maustaste deren Position in der Liste ändern. Die Farbe eines Reiters ist änderbar, diese Einstellungen kann auf andere Stationen übertragen werden.

<span id="page-57-0"></span>Mit Auslieferung des Programms erhalten Sie vorgefertigte Kommentare für die Karteikartendokumentation.

# <span id="page-57-1"></span>16.1. Leistungsbezogene Kommentare

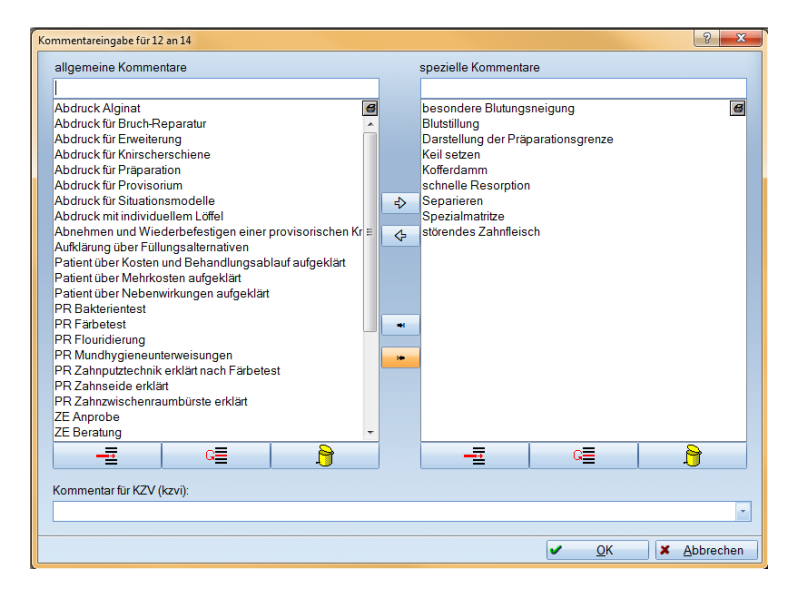

- ∙ Die leistungsbezogenen Kommentare, z. B. für bmf (12), sind in zwei Kategorien unterteilt: Die "speziellen Kommentare" werden spezifisch für die ausgewählte Leistung angezeigt. "Allgemeine Kommentare" werden bei allen Leistungen angezeigt.
- ∙ Sie können neue Kommentare einfügen, indem Sie unter den Kommentarspalten auf die jeweils auf der linken Seite positionierte Schaltfläche zum Einfügen von Kommentaren klicken. Sie können Kommentare mittels der Pfeil-Buttons von links nach rechts verschieben oder kopieren.
- Der Aufruf dieser Kommentare wird über die Funktion "nach Kommentar fragen" im GOZ- oder Bema-Verzeichnis für jede Leistung individuell eingestellt.

# <span id="page-58-0"></span>16.2. Freitexte, Auswahlliste für Kommentare

Alternativ zu den leistungsabhängigen Kommentaren können Auswahllisten für die Texteingabe angelegt werden. Es gibt bereits vorgefertigte Kommentare zur Erweiterung.

In der "Leistungserfassung" finden Sie das Kürzel "k" für "Kommentare". Über das Kürzel öffnen Sie die Kommentareingabe. In diesem Fenster können Sie Kurztexte für die schnelle Dokumentation verfassen und speichern.

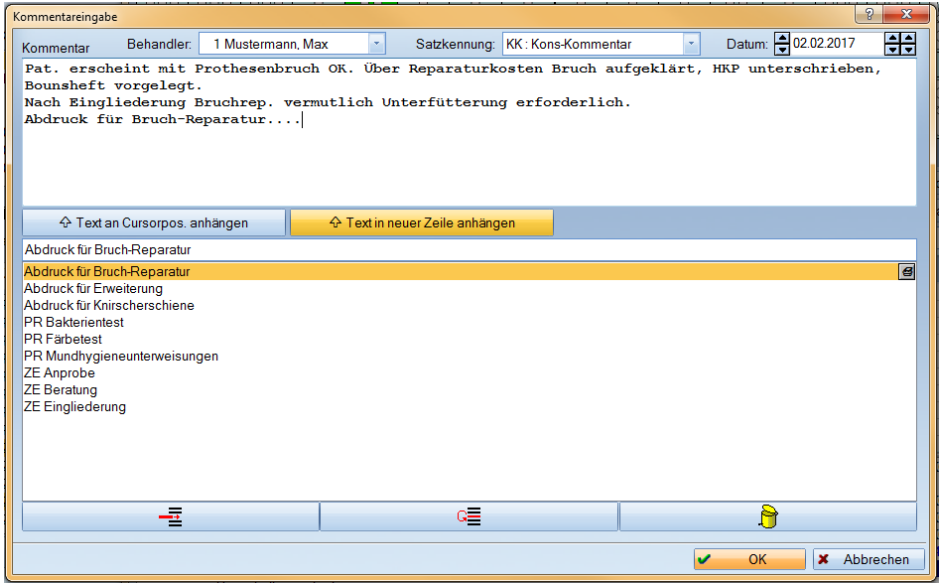

- ∙ Oben im Fenster können Sie einen Freitext mit maximal sieben Zeilen verfassen.
- ∙ Im unteren Bereich legen Sie eine alphabetisch sortierte Liste an. Tipp: Gruppieren Sie die Texte alphabetisch durch das Eintragen von vorangestellten Angaben wie z. B. "ZE" oder "PR".
- ∙ Mit Doppelklick oder über die Schaltfläche >>Text in neuer Zeile/Cursorpos. anhängen<< wählen Sie die Kommentare aus.

<span id="page-59-0"></span>Weitere Anleitungen finden Sie in Form von PDF-Dokumenten auf unserer Homepage www.dampsoft.de im Bereich "Service/Anleitungen/Downloads".

Hier stehen Ihnen neben Handbüchern im Bereich "Anleitungen zur Programmbedienung" weitere Unterlagen zur Verfügung.

#### ANLEITUNGEN/DOWNLOADS

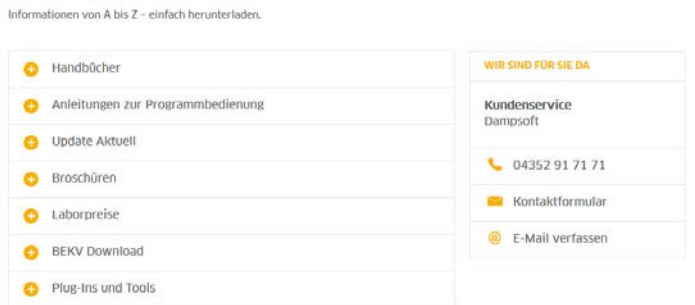

Zudem erhalten Sie in der Rubrik "Update Aktuell" Informationen zu den in den letzten Generalupdates enthaltenen Neuerungen und Anpassungen. Auch innerhalb des Programms ist das "Update Aktuell" zum Nachlesen hinterlegt. Sie finden den Text im DS-Win, wenn Sie oben rechts auf das Fragezeichen-Symbol klicken und in dem sich öffnenden Menü den Punkt "Update Aktuell" anwählen.

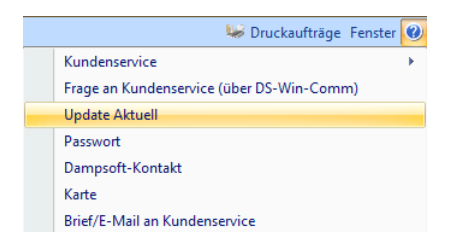

Zur Unterstützung bei technische Fragen finden Sie im Bereich "Service" "Informationen für Systembetreuer".

# <span id="page-60-1"></span><span id="page-60-0"></span>18.1. Laden des Internet-Updates über die Dampsoft-Homepage

Auf unserer Homepage [www.dampsoft.de](http://www.dampsoft.de/) finden Sie einen Link zum aktuellen Update.

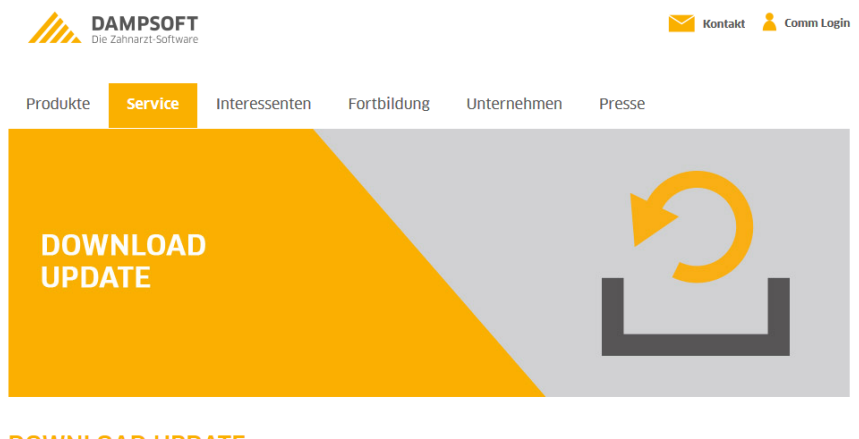

#### **DOWNLOAD UPDATE**

Bitte geben Sie, bevor Sie sich Ihr Update laden. Ihre Anwendernummer ein. Falls es irgendwelche kurzfristigen Änderungen im neuesten Internetupdate geben sollte, können wir durch Ihre Angaben nachvollziehen, wer sich ein Update geladen hat und evtl. über Änderungen informiert werden muss.

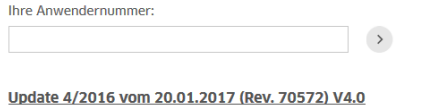

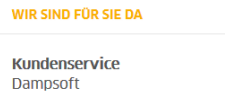

- ∙ Unter "Service" finden Sie den Download-Link für das Update. Durch Eingabe Ihrer Anwendernummer gelangen Sie zum Download-Link.
- ∙ Wir empfehlen Ihnen, für den Download der Datei "install.exe" auf Ihren Rechner einen festen Speicherort bzw. Pfad festzulegen.

Im Anschluss können sie die Installation des Updates per Doppelklick auf die Datei "install.exe" starten. Bitte schließen Sie das DS-Win zuvor. Sie erhalten während der Installation sicherheitsrelevante Informationen.

# <span id="page-61-0"></span>18.2. Empfehlung: Automatischer Download über die "Dampsoftgruppe"

Im DS-Win ist bereits eine Option zur Programmaktualisierung enthalten, die den korrekten Ladevorgang selbstständig durchführt. Sie finden diese Option auch auf Ihrem Desktop in der "Dampsoftgruppe" (Ordner "Dampsoft auf Laufwerk X").

• Wählen Sie im DS-Win den Pfad "Einstellungen/Internet-Update" an. Klicken Sie in dem sich öffnenden Fenster auf >>Laden<<.

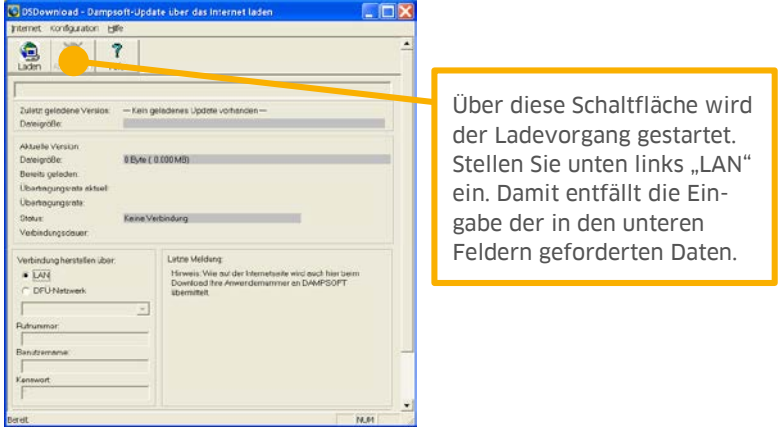

- ∙ Während Sie den Ladevorgang starten, wird im Hintergrund die Dampsoft-Homepage angewählt und die Updatedatei ohne weitere Abfragen heruntergeladen.
- ∙ Sie können in dieser Zeit weiterhin im DS-Win arbeiten.

# <span id="page-62-0"></span>18.3. Empfehlung: Automatische Installation über die "Dampsoftgruppe"

Zur Installation der geladenen Updatedatei muss das DS-Win und alle Dampsoft-Programme (z. B. Terminbuch, Zeiterfassung etc.) geschlossen sein. Wir empfehlen eine Installation am Server.

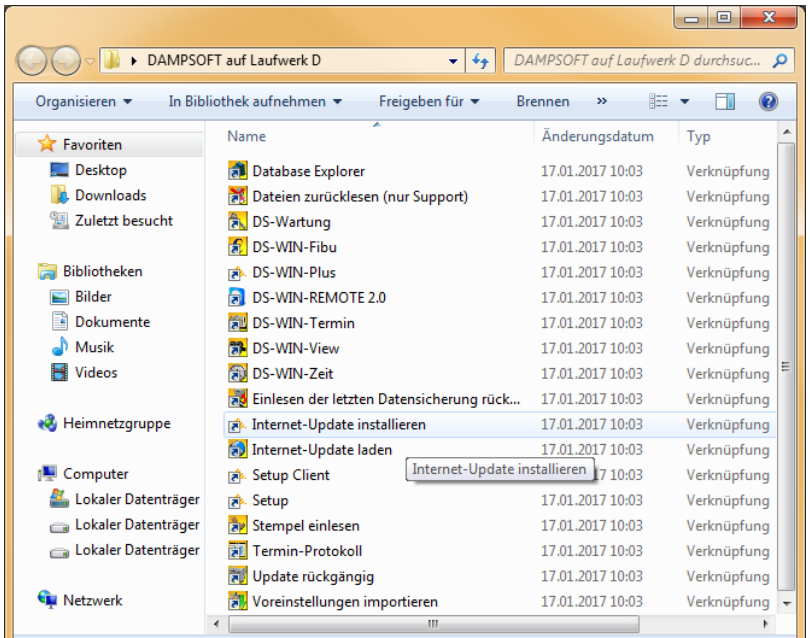

- ∙ Um die Installation des Updates zu starten, klicken Sie in der auf dem Desktop angelegten "Dampsoftgruppe" (Ordner "Dampsoft auf Laufwerk X") die Verknüpfung "Internet-Update installieren". So starten Sie die Installation des Updates.
- ∙ Der Vorteil liegt darin, dass Sie sich nicht merken müssen, wo die Datei beim Ladevorgang gespeichert wurde.
- ∙ Das Laden des Updates durch Ihre Praxis wird bei Dampsoft registriert, so dass die aktuell verwendete Version für uns ersichtlich ist.

DAMPSOFT GmbH Vogelsang 1 / 24351 Damp .

T 04352 9171 -16 / F 04352 9171 -90 info@dampsoft.de / www.dampsoft.de